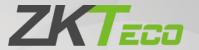

# User Manual ProFace X (DS)

Date: March 2022

Doc Version: 1.0

English

Thank you for choosing our product. Please read the instructions carefully before operation. Follow these instructions to ensure that the product is functioning properly. The images shown in this manual are for illustrative purposes only.

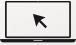

For further details, please visit our Company's website www.zkteco.com.

#### Copyright © 2022 ZKTECO CO., LTD. All rights reserved.

Without the prior written consent of ZKTeco, no portion of this manual can be copied or forwarded in any way or form. All parts of this manual belong to ZKTeco and its subsidiaries (hereinafter the "Company" or "ZKTeco").

#### **Trademark**

is a registered trademark of ZKTeco. Other trademarks involved in this manual are owned by their respective owners.

#### Disclaimer

This manual contains information on the operation and maintenance of the ZKTeco equipment. The copyright in all the documents, drawings, etc. in relation to the ZKTeco supplied equipment vests in and is the property of ZKTeco. The contents hereof should not be used or shared by the receiver with any third party without express written permission of ZKTeco.

The contents of this manual must be read as a whole before starting the operation and maintenance of the supplied equipment. If any of the content(s) of the manual seems unclear or incomplete, please contact ZKTeco before starting the operation and maintenance of the said equipment.

It is an essential pre-requisite for the satisfactory operation and maintenance that the operating and maintenance personnel are fully familiar with the design and that the said personnel have received thorough training in operating and maintaining the machine/unit/equipment. It is further essential for the safe operation of the machine/unit/equipment that personnel have read, understood and followed the safety instructions contained in the manual.

In case of any conflict between terms and conditions of this manual and the contract specifications, drawings, instruction sheets or any other contract-related documents, the contract conditions/documents shall prevail. The contract specific conditions/documents shall apply in priority.

ZKTeco offers no warranty, guarantee or representation regarding the completeness of any information contained in this manual or any of the amendments made thereto. ZKTeco does not extend the warranty of any kind, including, without limitation, any warranty of design, merchantability or fitness for a particular purpose.

ZKTeco does not assume responsibility for any errors or omissions in the information or documents which are referenced by or linked to this manual. The entire risk as to the results and performance obtained from using the information is assumed by the user.

ZKTeco in no event shall be liable to the user or any third party for any incidental, consequential, indirect, special, or exemplary damages, including, without limitation, loss of business, loss of profits, business interruption, loss of business information or any pecuniary loss, arising out of, in connection with, or

relating to the use of the information contained in or referenced by this manual, even if ZKTeco has been advised of the possibility of such damages.

This manual and the information contained therein may include technical, other inaccuracies or typographical errors. ZKTeco periodically changes the information herein which will be incorporated into new additions/amendments to the manual. ZKTeco reserves the right to add, delete, amend or modify the information contained in the manual from time to time in the form of circulars, letters, notes, etc. for better operation and safety of the machine/unit/equipment. The said additions or amendments are meant for improvement /better operations of the machine/unit/equipment and such amendments shall not give any right to claim any compensation or damages under any circumstances.

ZKTeco shall in no way be responsible (i) in case the machine/unit/equipment malfunctions due to any non-compliance of the instructions contained in this manual (ii) in case of operation of the machine/unit/equipment beyond the rate limits (iii) in case of operation of the machine and equipment in conditions different from the prescribed conditions of the manual.

The product will be updated from time to time without prior notice. The latest operation procedures and relevant documents are available on <a href="http://www.zkteco.com">http://www.zkteco.com</a>.

If there is any issue related to the product, please contact us.

#### ZKTECO CO., LTD.

Address No.32, Pingshan Industrial Avenue, Tangxia Town,

Dongguan City, Guangdong Province, China 523728

Phone +86 769 - 82109991

Fax +86 755 - 89602394

For business related queries, please write to us at: sales@zkteco.com.

To know more about our global branches, visit www.zkteco.com.

### **About the Company**

ZKTeco is one of the world's largest manufacturer of RFID and Biometric (Fingerprint, Facial, Finger-vein) readers. Product offerings include Access Control readers and panels, Near & Far-range Facial Recognition Cameras, Elevator/floor access controllers, Turnstiles, License Plate Recognition (LPR) gate controllers and Consumer products including battery-operated fingerprint and face-reader Door Locks. Our security solutions are multi-lingual and localized in over 18 different languages. At the ZKTeco state-of-the-art 700,000 square foot ISO9001-certified manufacturing facility, we control manufacturing, product design, component assembly, and logistics/shipping, all under one roof.

The founders of ZKTeco have been determined for independent research and development of biometric verification procedures and the productization of biometric verification SDK, which was initially widely applied in PC security and identity authentication fields. With the continuous enhancement of the development and plenty of market applications, the team has gradually constructed an identity authentication ecosystem and smart security ecosystem, which are based on biometric verification techniques. With years of experience in the industrialization of biometric verifications, ZKTeco was officially established in 2007 and now has been one of the globally leading enterprises in the biometric verification industry owning various patents and being selected as the National High-tech Enterprise for 6 consecutive years. Its products are protected by intellectual property rights.

#### **About the Manual**

This manual introduces the operations of **ProFace X (DS)**.

All figures displayed are for illustration purposes only. Figures in this manual may not be exactly consistent with the actual products.

Features and parameters with ★ are not available in all devices.

## **Document Conventions**

Conventions used in this manual are listed below:

#### **GUI Conventions**

|            | For Software                                                                                                    |  |
|------------|----------------------------------------------------------------------------------------------------|--|
| Convention | Convention Description                                                                                                    |  |
| Bold font  | Used to identify software interface names e.g., <b>OK</b> , <b>Confirm</b> , <b>Cancel</b> .                                 |  |
| >          | Multi-level menus are separated by these brackets. For example, File > Create > Folder.                                      |  |
|            | For Device                                                                                                    |  |
| Convention | Description                                                                                                    |  |
| <>         | Button or key names for devices. For example, press <ok>.</ok>                                                               |  |
| []         | Window names, menu items, data table, and field names are inside square brackets. For example, pop up the [New User] window. |  |
| I          | Multi-level menus are separated by forwarding slashes. For example, [File/Create/Folder].                                    |  |

## Symbols

| Convention  | Description                                                                            |
|-------------|----------------------------------------------------------------------------------------|
|             | This represents a note that needs to pay more attention to.                            |
| <b>.</b>    | The general information which helps in performing the operations faster.               |
| *           | The information which is significant.                                                  |
| 0           | Care taken to avoid danger or mistakes.                                                |
| $\triangle$ | The statement or event that warns of something or that serves as a cautionary example. |

# **Table of Contents**

| 1<br>2            |       | ERVIEW                                           |    |
|-------------------|-------|--------------------------------------------------|----|
| 2                 |       | TRUCTION FOR USE                                 |    |
| 3                 |       | HOW TO SCAN THE QR CODE?                         |    |
|                   |       | STANDING POSITION, POSTURE AND FACIAL EXPRESSION |    |
|                   |       | FACE REGISTRATION                                |    |
|                   |       |                                                  |    |
|                   |       | STANDBY INTERFACE                                |    |
|                   |       | VIRTUAL KEYBOARD                                 |    |
|                   |       |                                                  |    |
|                   | 3.6.1 | QR CODE VERIFICATIONFACIAL VERIFICATION          |    |
|                   |       |                                                  |    |
|                   | 3.6.3 | CARD VERIFICATION                                |    |
|                   |       | PASSWORD VERIFICATION                            |    |
|                   |       | COMBINED VERIFICATION                            |    |
| 4                 |       | LIN MENU                                         |    |
| <del>4</del><br>5 |       | ER MANAGEMENT                                    |    |
| ,                 |       | USER REGISTRATION                                |    |
|                   |       | USER ID AND NAME                                 |    |
|                   |       | USER ROLE                                        |    |
|                   |       | FACE                                             |    |
|                   |       | CARD                                             |    |
|                   |       | PASSWORD                                         |    |
|                   |       | PROFILE PHOTO                                    |    |
|                   |       | ACCESS CONTROL ROLE                              |    |
|                   |       | SEARCH USER                                      |    |
|                   |       | EDIT USER                                        |    |
|                   |       | DELETE USER                                      |    |
|                   |       | DISPLAY STYLE                                    |    |
| 6                 |       | ER ROLE                                          |    |
| 7                 |       | MMUNICATION SETTINGS                             |    |
|                   |       | NETWORK SETTINGS                                 |    |
|                   | 7.2   | SERIAL COMM                                      | 42 |
|                   | 7.3   | PC CONNECTION                                    | 43 |
|                   | 7.4   | WIRELESS NETWORK                                 | 43 |
|                   | 7.5   | CLOUD SERVER SETTING                             | 46 |
|                   | 7.6   | WIEGAND SETUP                                    | 46 |
|                   | 7.6.1 | WIEGAND INPUT                                    | 47 |
|                   | 7.6.2 | WIEGAND OUTPUT                                   | 49 |
|                   | 7.7   | NETWORK DIAGNOSIS                                | 50 |
| 8                 | SY    | STEM SETTINGS                                    | 51 |
|                   | 8.1   | Date and Time                                    | 51 |

|      | 8.2 Access Logs Setting                                                       | 52                 |
|------|-------------------------------------------------------------------------------|--------------------|
|      | 8.3 FACE PARAMETERS                                                           | 54                 |
|      | 8.4 VIDEO INTERCOM PARAMETERS                                                 | 57                 |
|      | 8.5 TEMPERATURE MANAGEMENT                                                    | 60                 |
|      | 8.6 DETECTION MANAGEMENT                                                      | 61                 |
|      | 8.7 Device Type Setting                                                       | 62                 |
|      | 8.8 SECURITY SETTINGS                                                         | 62                 |
|      | 8.9 FACTORY RESET                                                             | 63                 |
| 9    | PERSONALIZE SETTINGS                                                          | 64                 |
|      | 9.1 Interface Settings                                                        | 64                 |
|      | 9.2 VOICE SETTINGS                                                            | 65                 |
|      | 9.3 BELL SCHEDULES                                                            | 65                 |
|      | 9.4 PUNCH STATES OPTIONS                                                      | 67                 |
|      | 9.5 SHORTCUT KEY MAPPINGS                                                     | . <mark></mark> 67 |
| 10   | DATA MANAGEMENT                                                               | 70                 |
|      | 10.1 DELETE DATA                                                              | <mark></mark> 70   |
| 11   | ACCESS CONTROL                                                                | <mark></mark> 72   |
|      | 11.1 Access Control Options                                                   | 73                 |
|      | 11.2 TIME RULE SETTING                                                        | 74                 |
|      | 11.3 Holidays                                                                 |                    |
|      | 11.4 COMBINED VERIFICATION                                                    | 77                 |
|      | 11.5 Anti-Passback Setup                                                      | 78                 |
|      | 11.6 Duress Options                                                           | 79                 |
| 12   | ATTENDANCE SEARCH                                                             | 80                 |
| 13   | PRINT SETTINGS                                                                | 82                 |
|      | 13.1 Print Data Field Settings                                                | 82                 |
|      | 13.2 Print Options Settings                                                   | 83                 |
| 14   | AUTOTEST                                                                      | 84                 |
| 15   | SYSTEM INFORMATION                                                            | 85                 |
| 16   | CONNECT TO ZKBIOSECURITY SOFTWARE                                             | 86                 |
|      | 16.1 SET THE COMMUNICATION ADDRESS                                            | 86                 |
|      | 16.2 ADD DEVICE ON THE SOFTWARE                                               | 87                 |
|      | 16.3 Mobile Credential                                                        | 88                 |
| APPI | ENDIX 1                                                                       | 91                 |
|      | REQUIREMENTS OF LIVE COLLECTION AND REGISTRATION OF VISIBLE LIGHT FACE IMAGES | 91                 |
|      | REQUIREMENTS FOR VISIBLE LIGHT DIGITAL FACE IMAGE DATA                        | 92                 |
| APPI | ENDIX 2                                                                       | 93                 |
|      | PRIVACY POLICY                                                                | 93                 |
|      | ECO-FRIENDLY OPERATION                                                        | 95                 |

# 1 Safety Measures

The below instructions intend to ensure that the user can use the product correctly to avoid danger or property loss. The following precautions are to keep users safe and prevent any damage. Please read carefully before installation.

• Noncompliance with instructions could lead to product damage or physical injury (may even cause death).

- **1. Read, follow, and retain instructions** All safety and operational instructions must be properly read and followed before bringing the device into service.
- 2. **Do not ignore warnings** Adhere to all warnings on the unit and in the operating instructions.
- 3. Accessories Use only manufacturer-recommended or product-sold accessories. Please do not use any other components other than manufacturer suggested materials.
- 4. **Precautions for the installation** Do not place this device on an unstable stand or frame. It may fall and cause serious injury to persons and damage to the device.
- 5. **Service** Do not try to service this unit yourself. Opening or removing covers may expose you to hazardous voltages or other hazards.
- **6. Damage requiring service** Disconnect the system from the Mains AC or DC power source and refer service personnel under the following conditions:
  - When cord or connection control is affected.
  - When the liquid spilled, or an item dropped into the system.
  - If exposed to water or due to inclement weather (rain, snow, and more).
  - If exposed to water or due to inclement weather (rain, snow, and more).

Just change controls defined in operating instructions. Improper adjustment of the controls may result in damage and involve a qualified technician to return the device to normal operation.

And do not connect multiple devices to one power adapter as adapter overload can cause over-heat or fire hazard.

- **7. Replacement parts** When replacement parts are needed, service technicians must only use replacement parts provided by the supplier. Unauthorized substitutes can result in a burn, shock, or other hazards.
- **8. Safety check** On completion of service or repair work on the unit, ask the service technician to perform safety checks to ensure proper operation of the device.
- **9. Power sources** Operate the system only from the label's power source form. If the sort of AC adapter to use is unclear, call your dealer.

**10. Lightning** - Can install external lightning conductors to protect against electrical storms. It stops power-ups from destroying the system.

Recommended installing the devices in areas with limited access.

# **Electrical Safety**

- Before connecting an external cable to the device, complete grounding properly, and set up surge protection; otherwise, static electricity will damage the mainboard.
- Make sure that the power has been disconnected before you wire, install, or dismantle the device.
- Ensure that the signal connected to the device is a weak-current (switch) signal; otherwise, components of the device will get damaged.
- Ensure that the standard voltage applicable in your country or region is applied. If you are not sure about the endorsed standard voltage, please consult your local electric power company.
   Power mismatch may cause a short circuit or device damage.
- In the case of power supply damage, return the device to the professional technical personnel or your dealer for handling.
- To avoid interference, keep the device far from high electromagnetic radiation devices, such as generators (including electric generators), radios, televisions, (especially CRT) monitors, or speakers.

# **Operation Safety**

- If smoke, odour, or noise rise from the device, turn off the power at once and unplug the power cable, and then please contact the service centre.
- Transportation and other unpredictable causes may damage the device's hardware. Check whether the device has any intense damage before installation.
- If the device has major defects that you cannot solve, contact your dealer as soon as possible.
- Dust, moisture, and abrupt temperature changes can affect the device's service life. You are advised not to keep the device under such conditions.
- Do not keep the device in a place that vibrates. Handle the device with care. Do not place heavy objects on top of the device.
- Do not apply rosin, alcohol, benzene, pesticides, and other volatile substances that may damage the device enclosure. Clean the device accessories with a piece of soft cloth or a small amount of cleaning agent.
- If you have any technical questions regarding usage, contact certified or experienced technical personnel.

# Note:

 Make sure whether the positive polarity and negative polarity of the DC 12V AC adapter is connected correctly. A reverse connection may damage the device. It is not advisable to connect the AC 24V AC adapter to the DC 12V input port.

- Make sure to connect the wires following the positive polarity and negative polarity shown on the device's nameplate.
- The warranty service does not cover accidental damage, damage caused by misoperation, and damage due to independent installation or repair of the product by the user.

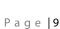

# 2 Overview

ProFace X(DS) is a newly designed version of the ProFace product line, which is designed to handle a wide range of scenarios. Darklight, extremely strong light (100,000 lux), and Dual Spectrum Facial Recognition technologies enable the terminal to recognize faces in extremely strong light and darklight settings without the use of an LED flash, vastly improving the face recognition experience and accuracy.

ProFace X(DS) is powered by the ZKTeco-customized CPU that runs an intellectualized engineering facial recognition algorithm and the latest computer vision technology. It supports facial verification with large capacity and rapid recognition speed, as well as facial camera support QR code with Mobile APP, and improves security performance in all aspects.

It also helps in the elimination of hygiene concerns, due to its contactless recognition technology as well as new capabilities such as masked person identification and mask detection.

#### **Features**

- Visible Light Facial Recognition and Near-Infrared Facial Recognition are both supported by dual spectrum technology.
- Darklight Facial Recognition without LED Flash
- Ultra-large facial template capacity; 1: N 30,000 facial templates (maximum) (optional)
- Rapid facial recognition within 0.35s
- Anti-spoofing algorithm against print attack (laser, color and B/W photos), video, and 3D mask attacks
- IP68 dust-proof and waterproof standard and IK04 protection standard
- 2MP starlight CMOS sensor camera with WDR function, which enables the terminal to recognize faces under extreme lighting conditions (0 to 100,000 lux)
- Mask detection and facial verification are both available while using masks.
- Supports static QR code and Dynamic QR code with ZKBioSecurity Mobile APP optional
- There are two types of card modules available: 12.5 kHz EM card and 13.56MHz IC card (optional))

# Note:

- 1) FAR will be increased by facial recognition for masked people.
- 2) ProFace X (DS) comes standard with 100,000 lux light intensity hardware, and supports optional 50,000 lux light intensity hardware.

# **Specifications**

|                          | Faces                                                                                                    | 30,000 (1: N)        |  |
|--------------------------|----------------------------------------------------------------------------------------------------|----------------------|--|
|                          |                                                                                                    | 50,000 (Optional)    |  |
|                          | Users/Cards                                                                                                    | 50,000               |  |
| Capacity                 | Transactions                                                                                                    | 1,000,000            |  |
|                          |                                                                                                    | 2,000,000 (Optional) |  |
|                          | User Photos                                                                                                    | 10,000               |  |
|                          | Event Photos                                                                                                    | 7,500                |  |
|                          | Security Relay Box                                                                                                    |                      |  |
|                          | Wiegand/RS485 Slave Reader v                                                                                                    | vith                 |  |
| Compatibility            | FP/RFID                                                                                                    |                      |  |
|                          | RS232 External Printer                                                                                                    |                      |  |
|                          | ZKBioSecurity Software                                                                                                    |                      |  |
| Standard Functions       | Access Levels, Groups, Holidays, DST, Duress Mode (Password), Anti-Passback, Record Query, Custom Wallpaper, Screen Saver, & Tamper Switch Alarm |                      |  |
|                          | Quad-core ARM Cortex-A7@ 1                                                                                                    | 2GHz CPU             |  |
|                          | 1GB RAM/8G Flash                                                                                                    |                      |  |
|                          | 8" Hight light Touch LCD                                                                                                    |                      |  |
| AV                       | 125KHz EM/13.56MHz MF(Optional)                                                                                                    |                      |  |
| Hardware                 | 2MP WDR Low Light Camera                                                                                                    |                      |  |
|                          | Adjustable Light brightness LED                                                                                                    |                      |  |
|                          | Hi-Fi Voice                                                                                                    |                      |  |
|                          | Receiver sensitivity Microphone                                                                                                    |                      |  |
|                          | Reset Button and Tamper Switch                                                                                                    | ch                   |  |
|                          | Lock Relay Output                                                                                                    |                      |  |
| Access Control Interface | Alarm Output/Auxiliary Input                                                                                                    |                      |  |
|                          | Exit Button/Door Sensor                                                                                                    |                      |  |
|                          | IP68 & IK04 (Optional IK10 Leve                                                                                                    | el)                  |  |
|                          | 0.3s Hight Speed Face Verification                                                                                                    |                      |  |
| Special Functions        | Live Face detection                                                                                                    |                      |  |
|                          | Https communication Encrypted Optional                                                                                                    |                      |  |
|                          | Event Snapshot                                                                                                    |                      |  |

| Communication   | TCP/IP Wiegand Input / Output Wi-Fi (Optional) RS485/RS232                                                                                                    |
|-----------------|----------------------------------------------------------------------------------------------------|
| Additional Info | Face Algorithm: ZKLiveFace5.95  Working Temperature: -30°C to 45°C, (-22°F to 113°F)  Working Humidity: ≤90%  Storage Temperature: -25°C to +65°C  Storage Humidity: ≤93%  Dimensions (H*L*D): 227*143*26mm |
| Power           | Operating Voltage 12V DC Current Draw < 3,000mA                                                                                                    |

# **3** Instruction for Use

Before getting into the device features and functions, it is recommended to be familiar with the below fundamentals.

# 3.1 How to scan the QR code?

Open the ZKBioSecurity App's Mobile Credential and align the phone screen with the QR code reader on the device.

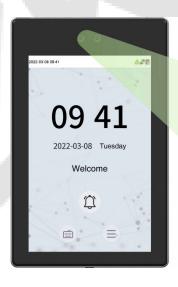

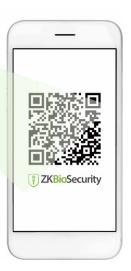

Note: Place your phone within 15 to 50cm of the device (distance varies depending on phone screen size) and avoid blocking the device QR code scanner and the QR code on the phone screen.

## 3.2 Standing Position, Posture and Facial Expression

#### The recommended distance

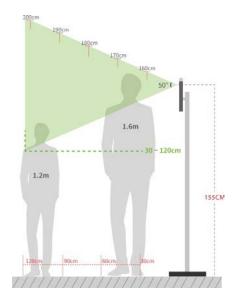

The distance between the device and a user whose height is in a range of 1.55m to 1.85m is recommended to be 0.3 to 2.5m. Users may slightly move forward or backward to improve the quality of facial images captured.

#### Recommended Standing Posture and Facial Expression

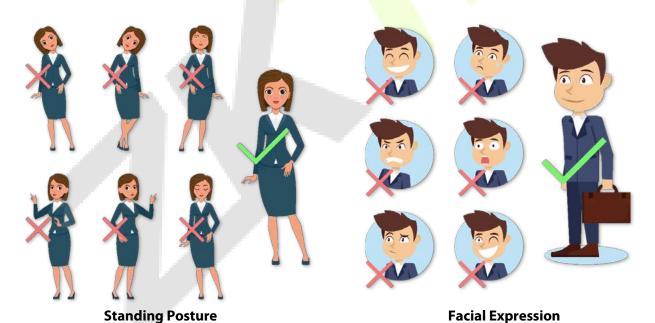

Note: Please keep your facial expression and standing posture natural while enrolment or verification.

# 3.3 Face Registration

Try to keep the face in the center of the screen during registration. Please face towards the camera and stay still during face registration. The screen should look like this:

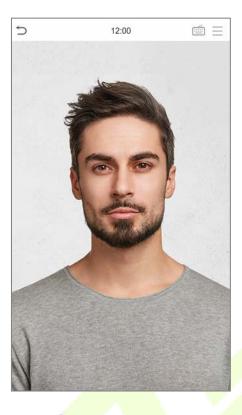

#### Correct face registration and authentication method

#### Recommendation for registering a face

- Maintain a gap of 40cm to 80cm between the device and the face while registering it.
- Be careful not to change your facial expression. (Smiling face, drawn face, wink, etc.)
- If you do not follow the instructions on the screen, the face registration may take longer or may fail.
- Be careful not to cover the eyes or eyebrows.
- Do not wear hats, masks, sunglasses, or eyeglasses.
- Ensure that the screen does not have two faces. You can only register one person at a time.
- It is recommended for a user wearing glasses to register both faces with and without glasses.

#### Recommendation for authenticating a face

- Ensure that the face appears inside the guideline displayed on the screen of the device.
- Authentication may fail if the glasses have been modified. Authenticate the face without glasses
  even more if it has already been registered. Authenticate the face with the previously worn
  glasses if they face with glasses has been registered.
- If a part of the face is covered with a hat, a mask, an eye patch, or sunglasses, authentication may fail. Do not cover the face, allow the device to recognize both the eyebrows and the face.

# 3.4 Standby Interface

After connecting the AC adapter, the following standby interface is displayed:

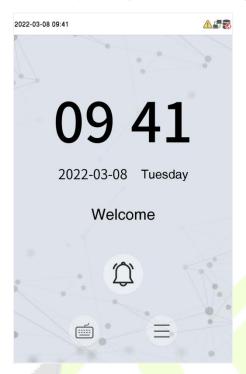

- Click to enter the User ID input interface.
- When there is no Super Administrator set in the device, tap = to go to the menu.
- Visitors tap to make a call and the phone will ring.
- After installing the Super Administrator on the device, it must be verified by the Super Administrator before using the menu functions.
- The punch state options can also be displayed and used directly on the standby interface. Click anywhere on the screen apart from the icons, and six shortcut keys appear on the screen, as shown in the figure below:

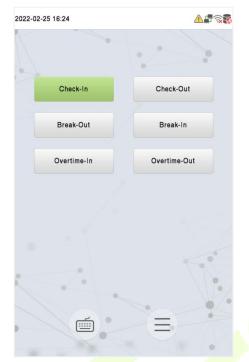

 Press the corresponding punch state key to select your current punch state, which is displayed in green.

## Note:

- 1) For the security of the device, it is recommended to register a super administrator, the first time you use the device.
- 2) The punch state choices are turned off by default and must be set to another option in the "9.4 Punch States Options" to have them on the standby screen

# 3.5 Virtual Keyboard

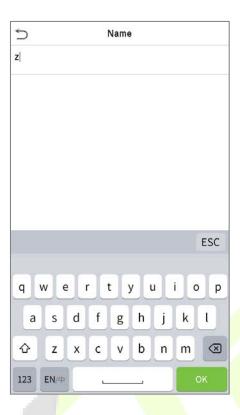

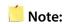

The device supports the input in the Chinese language, English language, numbers, and symbols.

- 1) Tap [En] to switch to the English keyboard.
- 2) Press [123] to switch to the numeric and symbolic keyboard.
- 3) Tap [ABC] to return to the alphabetic keyboard.
- 4) Tap the input box, and a virtual keyboard will appear.
- 5) Tap **[ESC]** to exit the virtual keyboard.

## 3.6 Verification Mode

#### 3.6.1 QR Code Verification

In this verification mode, the device compares the QR code image collected by the QR code collector to all of the QR code data on the device.

On the ZKBioSecurity App, tap [Mobile Credential], and a QR code with employee ID and card number (static QR code only includes card number) details will appear. To achieve contactless authentication, a QR code can be used to replace a physical card on a specific device.

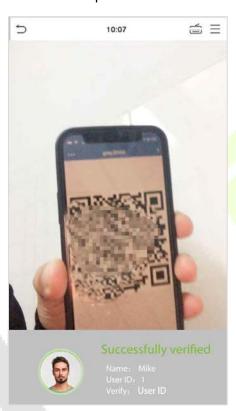

#### 3.6.2 Facial Verification

#### 1: N Facial Verification

#### 1. Conventional Verification

In this verification mode, the device compares the obtained facial images to all the device's face data. The following is the pop-up prompt for a successful comparison result.

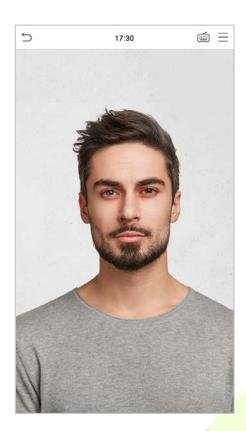

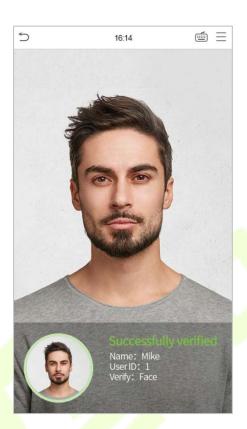

#### 2. Enable Mask Detection

When the user enables the Enable **Mask Detection** function, the device identifies whether the user is wearing a mask while verification or not. The comparison result prompt interface's pop-ups are listed below.

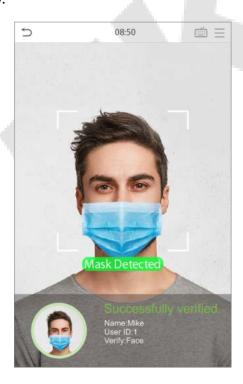

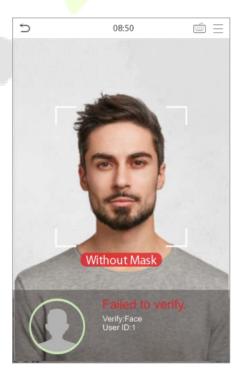

#### 1:1 Facial Verification

In this verification mode, the device compares the face captured by the camera to the facial template associated with the entered user ID. Tap [OK] on the main interface after entering 1:1 facial verification mode and entering the user ID.

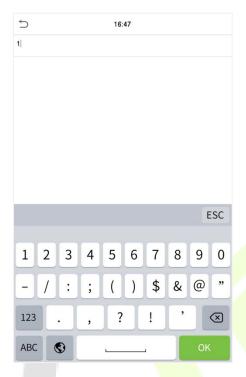

If the user has registered a card and password in addition to their face, and the verification method is set for Card/ Password/ Face verification, the following screen will appear. Select the icon to enter the face verification mode.

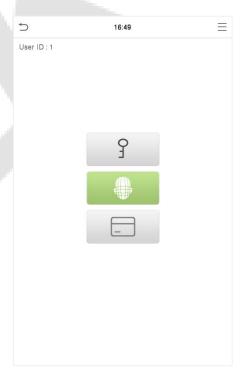

After successful verification, the prompt box displays "Successfully verified", as shown below:

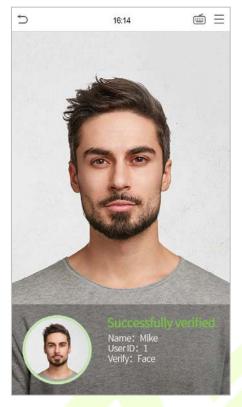

If the verification fails, it prompts "Please adjust your position!".

#### 3.6.3 Multi-face Verification

#### 1: N Multi-face Verification

#### 1. conventional verification

In this verification mode, the device compares the obtained multi-person facial images with all the face data stored in it. At the same time, the device can verify up to four people. The number of verification results displayed on the right side, can be customized. The image below depicts the pop-up prompt for a successful comparison result.

Tap System > Face > Face Identifying Settings > Identifying Mode > Multi-face Identifying > Count to Display to set the number of the verification results to be displayed.

Note: The Count to Display can be set between 1 to 4.

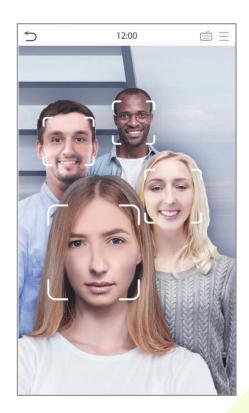

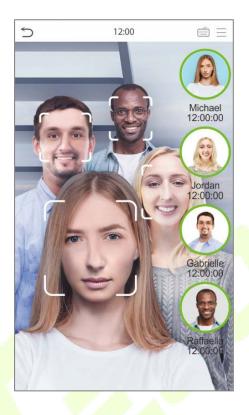

#### 2. Enable Mask Detection

When the user enables the **Enable Mask Detection** function, the device identifies whether the user is wearing a mask while verification or not. The following are the pop-ups of the comparison result prompt interface.

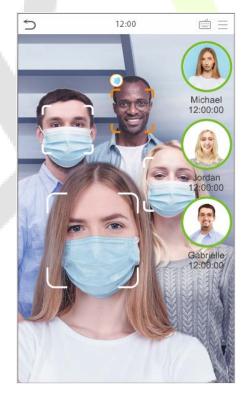

Note: Not wearing a mask is displayed as icon.

#### 1:1 Multi-face Verification

In this verification mode, the device compares the face captured by the camera with the facial template associated to the entered user ID. Press on the main interface and select the 1:1 facial verification mode and enter the user ID and tap [**OK**].

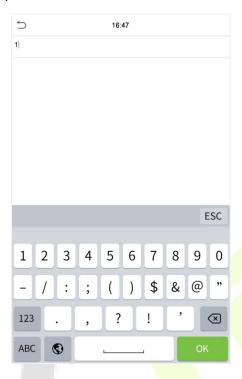

If the user has registered card and password in addition to the face, and the verification method is set to Card/ Password/ Face verification, the following screen will appear. Select the icon to enter the face verification mode.

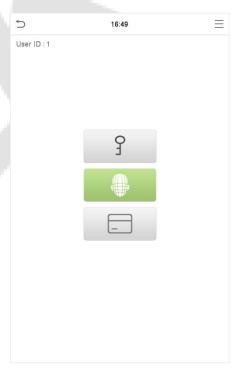

After the verification is successful, the prompt box will display the verification result, as shown in the figure below:

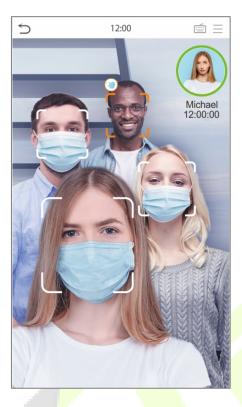

#### 3.6.4 Card Verification

#### • 1: N Card Verification mode

The 1: N Card Verification mode compares the card number in the card induction area with all the card number data registered in the device; The following is the card verification screen.

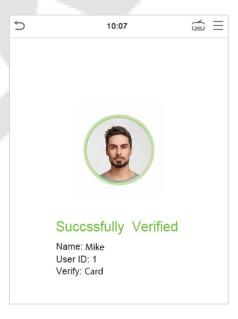

#### 1:1 Card Verification

The 1:1 Card Verification mode compares the card number in the card induction area with the number associated with the employee's User ID registered in the device.

Press on the main interface to open the 1:1 card verification mode.

Enter the user ID and click [OK].

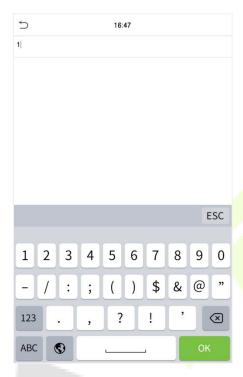

If the user has registered with face and password in addition to his/her card, and the verification method is set to Card/ Password/ Face verification, the following screen will appear. Select the card verification mode.

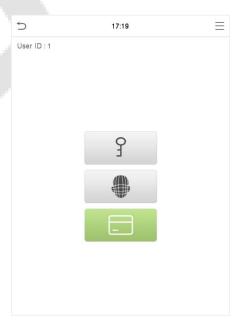

#### 3.6.5 Password Verification

The device compares the entered password with the registered password of the given User ID.

Tap the button on the main screen to enter the 1:1 password verification mode. Then, input the user ID and press [OK].

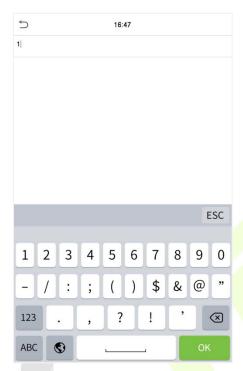

If the user has registered face and card in addition to a password, and the verification method is set to Card/ Password/ Face verification, the following screen will appear. Select the verification mode.

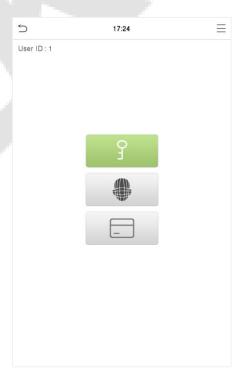

#### Input the password and press [OK].

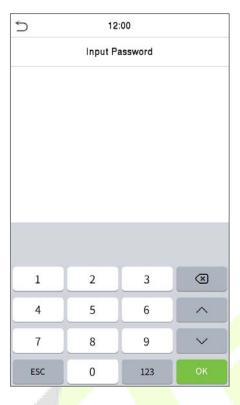

Below are the display screens after entering a correct password and a wrong password, respectively.

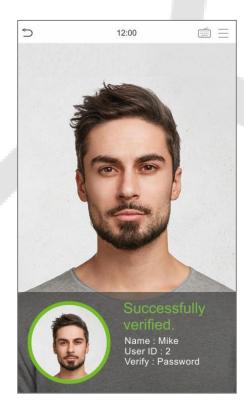

Verification is successful

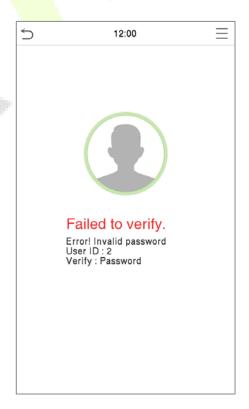

**Verification is failed** 

#### 3.6.6 Combined Verification

This device allows you to use a variety of verification methods to increase security. There are a total of 9 distinct verification combinations that can be implemented, as listed below:

#### **Combined Verification Symbol Definition**

| Symbol | Definition | Explanation                                                                                                    |
|--------|------------|----------------------------------------------------------------------------------------------------|
| 1      | or         | This method compares the entered verification of a person with the related verification template previously stored to that Personnel ID in the Device. |
| +      | and        | This method compares the entered verification of a person with all the verification templates previously stored to that Personnel ID in the Device.    |

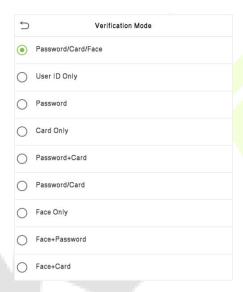

#### **Procedure to set for Combined Verification Mode**

- Combined verification requires personnel to register all the different verification methods.

  Otherwise, employees will not be able to successfully verify the combined verification process.
- For instance, when an employee has registered only for the face data, but the Device verification
  mode is set as "Face + Password", the employee will not be able to complete the verification
  process successfully.
- This is because the Device compares the face template of the person with the registered verification template (both the Face and the Password) previously stored to that Personnel ID in the Device.
- But as the employee has registered only the Face but not the Password, the verification will not get completed and the Device displays "Verification Failed".

# 4 <u>Main Menu</u>

Press on the Standby interface to enter the **Main Menu**, and the following screen will be displayed:

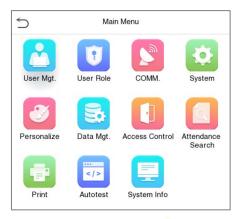

## **Function Description**

| Menu                 | Descriptions                                                                                                    |  |
|----------------------|----------------------------------------------------------------------------------------------------|--|
| User Mgt.            | To Add, Edit, View, and Delete information of a User.                                                                                                    |  |
| User Role            | To set the permission scope of the custom role and enroller for the users, that is, the rights to operate the system.                                                                                   |  |
| сомм.                | To set the relevant parameters of Network, Serial Comm., PC Connection, Wireless Network, Cloud Server, Wiegand and Network Diagnosis.                                                                  |  |
| System               | To set parameters related to the system, including Date & Time, Access Logs Setting, Face, Detection and Temperature Management, Device Type and Security Setting, and Reset.                           |  |
| Personalize          | To customize settings of User Interface, Voice, Bell Schedules, Punch State Options and Shortcut Key Mappings settings.                                                                                 |  |
| Data Mgt.            | To delete all the relevant data in the device.                                                                                                    |  |
| Access Control       | To set the parameters of the lock and the relevant access control device including options like Time schedule, Holiday Settings, Combine Verification, Anti-Passback Setup, and Duress Option Settings. |  |
| Attendance<br>Search | To query the specified Event Logs, check Attendance Photos and Blocklist attendance photos.                                                                                                    |  |
| Print                | To set printing information and functions (if the printer is connected to the device).                                                                                                    |  |
| Autotest             | To automatically test whether each module functions properly, including the LCD Screen, Audio, Camera, and real-time clock.                                                                             |  |
| System Info          | To view the Data Capacity and Device and Firmware information of the current device.                                                                                                    |  |

# 5 <u>User Management</u>

# 5.1 User Registration

Tap **User Mgt.** on the main menu.

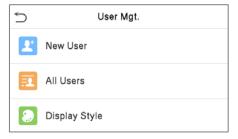

#### 5.1.1 User ID and Name

Tap New User and enter the User ID and Name.

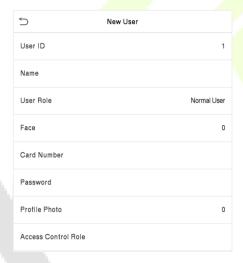

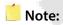

- 1) A name can take up to 34 characters.
- 2) The user ID may contain 1-14 digits by default, support number and alphabetic.
- 3) During the initial registration, you can modify your ID but not after the registration.
- 4) If the message **"Duplicated!**" appears, you must choose a different User ID because the one you entered already exists.

#### 5.1.2 User Role

On the New User interface, tap on **User Role** to set the user's duty as either **Normal User** or **Super Admin**.

- **Super Admin:** The Super Administrator owns all management privileges in the Device.
- **Normal User:** If the Super Admin is registered already in the device, then the Normal Users will not have the privilege to manage the system and can only access authentic verifications.
- **User Defined Roles:** The Normal User can also be assigned custom roles with **User Defined Role**. The user can be permitted to access several menu options as required.

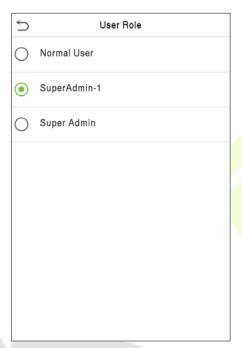

**Note:** If the selected user role is the Super Admin, then the user must pass the identity authentication to access the main menu. The authentication is based on the authentication method(s) that the super administrator has registered.

#### 5.1.3 Face

Tap **Face** in the **New User** interface to enter the face registration page.

- Please face towards the camera and place yourself in such a way that your face image fits inside the white guiding box and stays still during face registration.
- A progress bar shows up while registering the face and then "Enrolled Successfully" message is displayed as the progress bar completes.
- If the face is registered already then, the "Duplicate Face" message shows up. The registration interface is as follows:

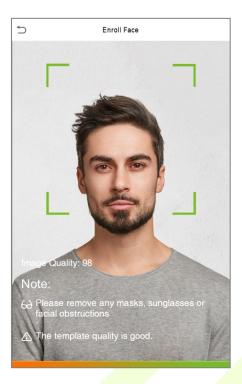

#### 5.1.4 Card

#### Enroll Card

Tap **Card** in the **New User** interface to enter the card registration page.

- Swipe the card underneath the card reading area on the card will be successful.
- If the card has already been registered, the message "Error! Card already enrolled" appears. The registration interface looks like this:

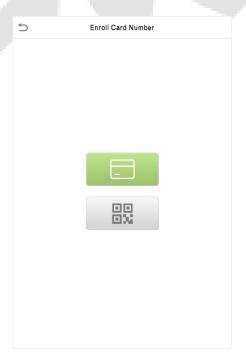

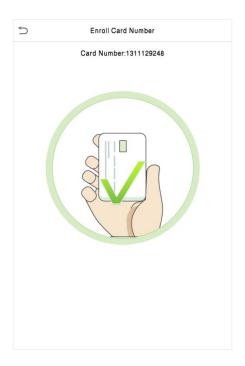

#### Enroll Card QR Code

Tap **Card** in the **New User** interface to enter the card registration page.

• On the Card interface, show the QR code in front of the camera. The QR code registration will be successful.

• If the QR code is registered already then the "Error! Card already enrolled." message shows up. The registration interface is as follows:

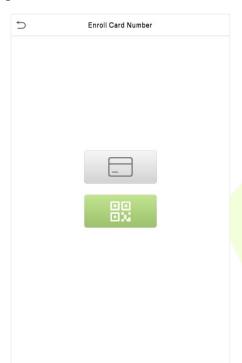

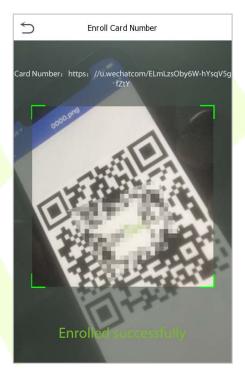

#### 5.1.5 Password

Tap **Password** in the **New User** interface to enter the password registration page.

- On the Password interface, enter the required password and re-enter to confirm it and tap **OK**.
- If the re-entered password is different from the initially entered password, then the device prompts the message as "Password does not match!", where the user needs to re-confirm the password again.

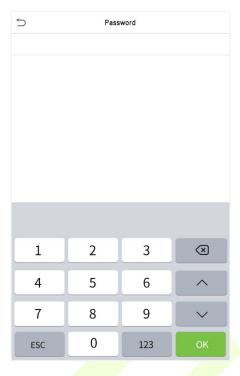

Note: The password may contain 1 to 8 digits by default.

#### **5.1.6** Profile Photo

Tap on **Profile Photo** in the **New User** interface to go to the **Profile** Photo registration page.

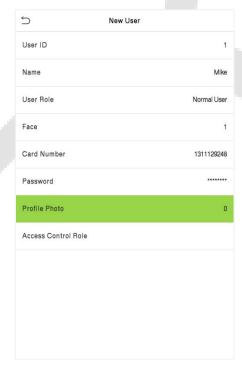

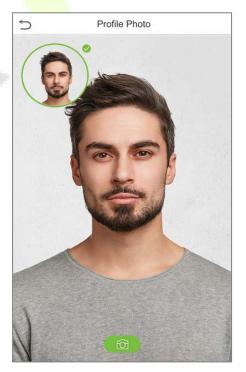

 When a user registered with a photo authenticates successfully, the user's registered photo is displayed.

To take a photo, tap Profile Photo to open the device's camera, then tap the camera icon. The
captured photo is displayed on the top left corner of the screen and then the camera opens up
again to take another photo, after taking the initial photo.

**Note:** While registering a face, the system automatically captures a picture as a profile photo. If you do not have a registered profile photo, the system automatically sets the picture captured while registration as the default photo.

#### 5.1.7 Access Control Role

The **Access Control Role** sets the door access privilege for each user. It includes the access group, verification mode and it facilitates setting the group access time period.

- Tap Access Control Role > Access Group to assign the registered users to different groups for better management. New users belong to Group 1 by default and can be reassigned to other groups. The device supports up to 99 Access Control groups.
- Tap Time Period, to select the time to use.

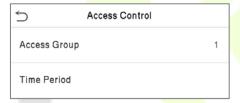

#### 5.2 Search User

On the Main Menu, tap User Mgt., and then tap All Users to search a User.

• On the **All-Users** interface, tap on the search bar on the user's list to enter the required retrieval keyword (where the keyword may be the user ID, surname, or full name) and the system will search for the related user information.

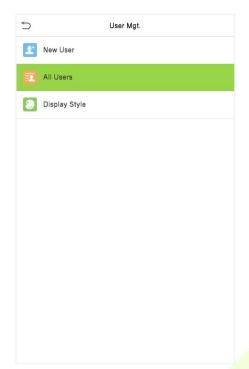

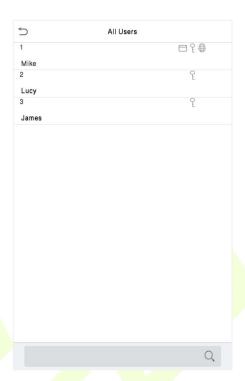

### 5.3 Edit User

On the **All-Users** interface, tap on the required user from the list and tap **Edit** to edit the user information.

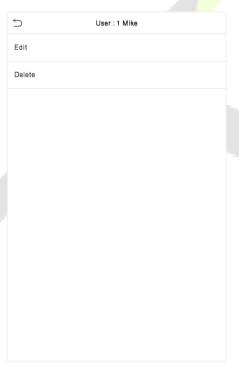

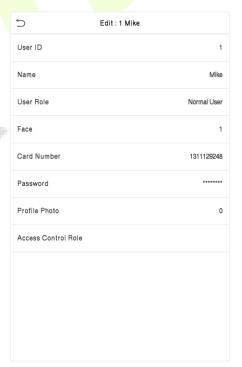

Note: The process of editing the user information is the same as adding a new user, except that the User ID cannot be modified while editing a user. The process in detail refers to "5.1 User Registration".

#### 5.4 Delete User

On the **All-Users** interface, tap on the required user from the list and tap **Delete** to delete the user or specific user information from the device. On the **Delete** interface, tap on the required operation, and then tap **OK** to confirm the deletion.

#### **Delete Operations**

- Delete User: Deletes all the user information (deletes the selected User as a whole) from the Device.
- Delete Face Only: Deletes the Face information of the selected user.
- **Delete Password Only:** Deletes the password information of the selected user.
- **Delete Card Number Only:** Deletes the card information of the selected user.

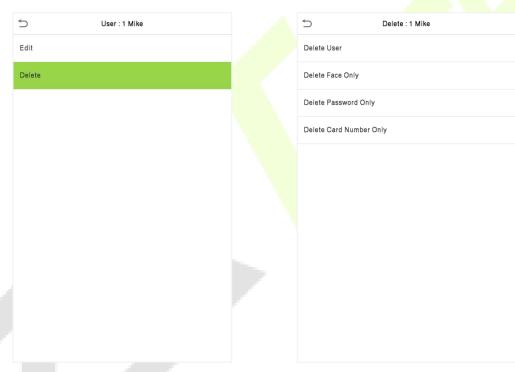

## 5.5 Display Style

On the **Main Menu**, tap **User Mgt.**, and then tap **Display Style** to enter Display Style setting interface.

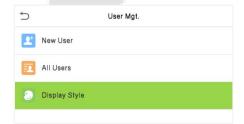

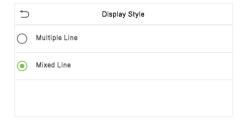

#### All the Display Styles are shown as below:

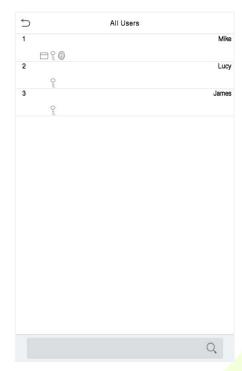

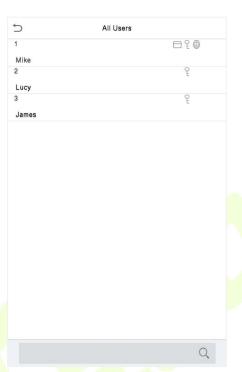

**Multiple Line** 

Mixed Line

## 6 User Role

**User Role** facilitates to assign some specific permissions to certain users, based on the requirement.

 On the Main menu, tap User Role, and then tap on the User Defined Role to set the user defined permissions.

 The permission scope of the custom role can be set up into 3 roles, that is, the custom operating scope of the menu functions of the user.

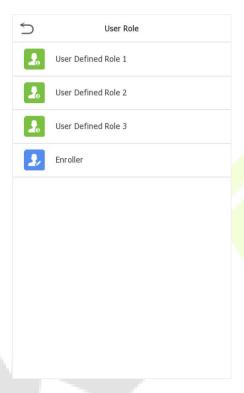

- On the User Defined Role interface, toggle Enable Defined Role to enable or disable the user defined role.
- Tap on Name and enter the custom name of the role.

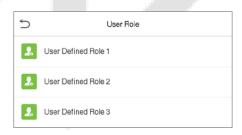

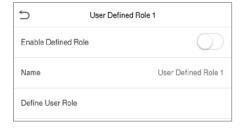

- Then, by tapping on Define User Role, select the required privileges for the new role, and then
  press the Return button.
- During privilege assignment, the main menu function names will be displayed on the left and its sub-menus will be listed on the right.

• First tap on the required **Main Menu** function name, and then select its required sub-menus from the list.

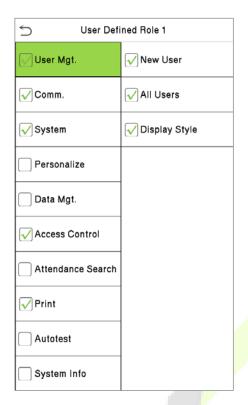

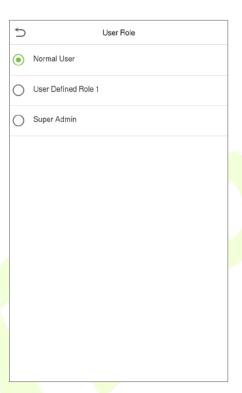

Note: If the User Role is enabled for the Device, tap on **User Mgt.** > **New User** > **User Role** to assign the created roles to the required users. But if there is no super administrator registered in the Device, then the device will prompt "**Please enroll super admin first!**" when enabling the User Role function.

## 7 Communication Settings

Communication Settings are used to set the parameters of the Network, Serial Comm, PC Connection, Wireless Network, Cloud Server, Wiegand, and Network Diagnosis.

Tap **COMM.** on the main menu.

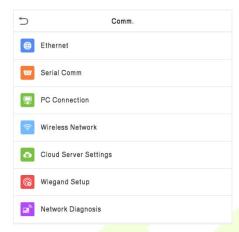

### 7.1 Network Settings

When the device needs to communicate with a PC over the Ethernet, you need to configure network settings and ensure that the device and the PC connect to the same network segment.

Tap **Ethernet** on the **Comm**. Settings interface to configure the settings.

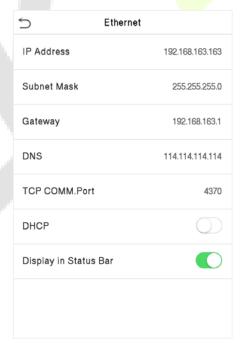

#### **Function Description**

| Function Name         | Descriptions                                                                                        |  |  |  |  |
|-----------------------|----------------------------------------------------------------------------------------------------|--|--|--|--|
| IP Address            | The default IP address is 192.168.1.201. It can be modified according to the network availability.  |  |  |  |  |
| Subnet Mask           | The default Subnet Mask is 255.255.255.0. It can be modified according to the network availability. |  |  |  |  |
| Gateway               | The Default Gateway address is 0.0.0.0. It can be modified according to the network availability.   |  |  |  |  |
| DNS                   | The default DNS address is 0.0.0.0. It can be modified according to the network availability.       |  |  |  |  |
| TCP COMM. Port        | The default TCP COMM Port value is 4370. It can be modified according to the network availability.  |  |  |  |  |
| DHCP                  | Dynamic Host Configuration Protocol dynamically allocates IP addresses for clients via server.      |  |  |  |  |
| Display in Status Bar | Toggle to set whether to display the network icon on the status bar.                                |  |  |  |  |

## 7.2 Serial Comm

Serial Comm function establishes communication with the device through a serial port (RS232/ Printer/ RS485/ Master Unit).

Tap **Serial Comm.** on the **Comm.** Settings interface.

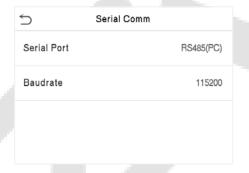

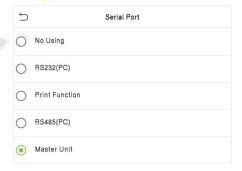

| Function Name | Descriptions                                                                                             |  |  |  |  |  |  |
|---------------|----------------------------------------------------------------------------------------------------|--|--|--|--|--|--|
|               | <b>No Using:</b> No communication with the device through the serial port.                               |  |  |  |  |  |  |
| Serial Port   | RS232(PC): Communicate with the device through the RS232 serial port.                                    |  |  |  |  |  |  |
|               | RS485(PC): Communicate with the device through the RS485 serial port.                                    |  |  |  |  |  |  |
|               | <b>Print Function:</b> The device can be connected to the printer when RS485 enables the print function. |  |  |  |  |  |  |
|               | Master Unit: When RS485 is used as the function of "Master unit", it can be                              |  |  |  |  |  |  |

|           | connected to a card reader.                                                                                                    |
|-----------|----------------------------------------------------------------------------------------------------|
|           | There are 4 baud rate options at which the data communicates with PC. They are: 115200 (default), 57600, 38400, and 19200.                                            |
| Baud Rate | The higher the baud rate, the faster is the communication speed, but also less reliable.                                                                              |
|           | Hence, a higher baud rate can be used when the communication distance is short; when the communication distance is long, choosing a lower baud rate is more reliable. |

#### 7.3 PC Connection

Comm Key facilitates to improve the security of the data by setting up the communication between the device and the PC. Once the Comm Key is set, a password is required to connect the device to the PC software.

Tap **PC Connection** on the **Comm.** Settings interface to configure the communication settings.

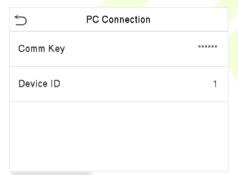

#### **Function Description**

| Function Name | Descriptions                                                                                                    |  |  |  |  |  |
|---------------|----------------------------------------------------------------------------------------------------|--|--|--|--|--|
| Comm Key      | The default password is 0 and can be changed. The Comm Key can contain 1-6 digits.                                                                                                    |  |  |  |  |  |
| Device ID     | It is the identification number of the device, which ranges between 1 and 254.  If the communication method is RS232/RS485, you need to input this device ID in the software communication interface. |  |  |  |  |  |

#### 7.4 Wireless Network

The device provides a Wi-Fi module, which can be built-in within the device module or can be externally connected.

The Wi-Fi module enables data transmission via Wi-Fi (Wireless Fidelity) and establishes a wireless network environment. Wi-Fi is enabled by default in the device. If you don't need to use the Wi-Fi network, you can toggle the Wi-Fi to disable the button.

Tap **Wireless Network** on the **Comm.** Settings interface to configure the Wi-Fi settings.

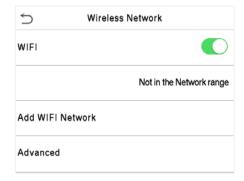

#### Searching the Wi-Fi Network

- WIFI is enabled in the device by default. Toggle the button to enable or disable WIFI.
- Once the Wi-Fi is turned on, the device will search for the available Wi-Fi within the network range.
- Tap on the required Wi-Fi name from the available list and input the correct password in the password interface, and then tap **Connect to WIFI (OK)**.

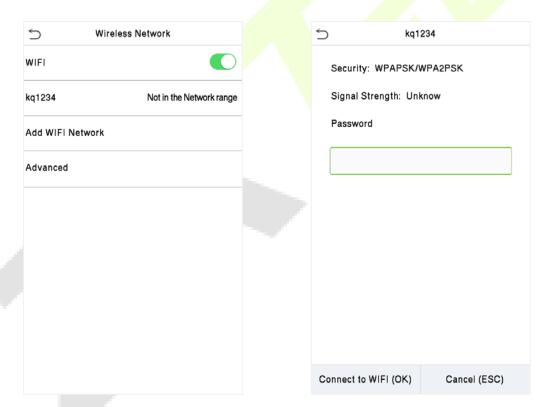

**WIFI Enabled:** Tap on the required network from the searched network list.

Tap on the password field to enter the password and tap on **Connect to WIFI (OK).** 

When the WIFI is connected successfully, the initial interface will display the Wi-Fi 

logo.

#### **Adding WIFI Network Manually**

The WIFI can also be added manually if the required WIFI does not show on the list.

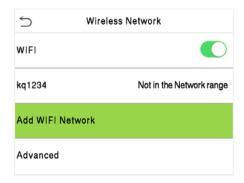

Tap on **Add WIFI Network** to add the WIFI manually.

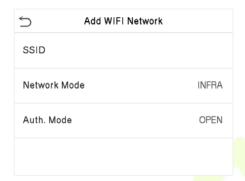

On this interface, enter the WIFI network parameters. (The added network must exist.)

Note: After successfully adding the WIFI manually, follow the same process to search for the added WIFI name. Click here to view the process to search the WIFI network.

#### **Advanced Setting**

On the Wireless Network interface, tap on Advanced to set the relevant parameters as required.

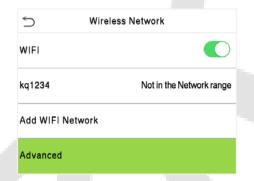

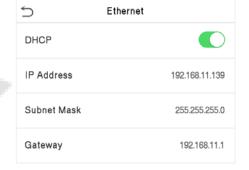

| Function Name | Description                                                                                                    |  |  |  |  |  |
|---------------|----------------------------------------------------------------------------------------------------|--|--|--|--|--|
| DHCP          | Dynamic Host Configuration Protocol (DHCP) dynamically allocates IP addresses to network clients. If the DHCP is enabled, then the IP cannot be set manually. |  |  |  |  |  |
| IP Address    | The IP address for the WIFI network, the default is 0.0.0.0. It can be modified according to the network availability.                                        |  |  |  |  |  |
| Subnet Mask   | The default Subnet Mask of the WIFI network is 255.255.255.0. It can be modified according to the network availability.                                       |  |  |  |  |  |
| Gateway       | The Default Gateway address is 0.0.0.0. It can be modified according to the network availability.                                                             |  |  |  |  |  |

## 7.5 Cloud Server Setting

Tap **Cloud Server Setting** on the **Comm.** Settings interface to connect with the ADMS server.

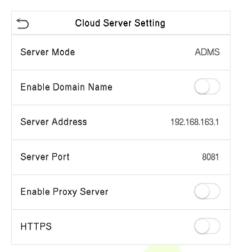

#### **Function Description**

| Function Name            |                | Description                                                                                                    |  |  |  |
|--------------------------|----------------|----------------------------------------------------------------------------------------------------|--|--|--|
| Enable<br>Domain<br>Name | Server Address | Once this mode is turned <b>ON</b> , the domain name mode "http://" will be used, such as http://www.XYZ.com, while "XYZ" denotes the domain name. |  |  |  |
| Disable                  | Server Address | The IP address of the ADMS server.                                                                                                    |  |  |  |
| Domain<br>Name           | Server Port    | Port used by the ADMS server.                                                                                                    |  |  |  |
| Enable Proxy Server      |                | The IP address and the port number of the proxy server is set manually when the proxy is enabled.                                                  |  |  |  |
| HTTPS                    |                | Based on HTTP, transmission encryption and identity authentication ensures the security of the transmission process.                               |  |  |  |

## 7.6 Wiegand Setup

It is used to set the Wiegand input and output parameters.

Tap **Wiegand Setup** on the **Comm.** Settings interface to set up the Wiegand input and output parameters.

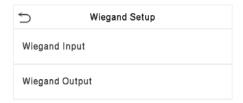

## 7.6.1 Wiegand Input

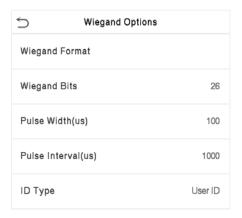

### **Function Description**

| Function Name         | Descriptions                                                                                                    |  |  |  |  |  |
|-----------------------|----------------------------------------------------------------------------------------------------|--|--|--|--|--|
| Wiegand Format        | Its value can be 26 bits, 34 bits, 36 bits, 37 bits, and 50 bits.                                                                              |  |  |  |  |  |
| Wiegand Bits          | The number of bits of the Wi <mark>egand dat</mark> a.                                                                                         |  |  |  |  |  |
| Pulse Width(us)       | The value of the pulse width sent by Wiegand is 100 microseconds by default, which can be adjusted within the range of 20 to 100 microseconds. |  |  |  |  |  |
| Pulse<br>Interval(us) | The default value is 1000 microseconds and can be adjusted within the range of 200 to 20000 microseconds.                                      |  |  |  |  |  |
| ID Type               | Select between the User ID and card number.                                                                                                    |  |  |  |  |  |

### **Various Common Wiegand Format Description:**

| Wiegand Format | Description                            |  |  |  |  |  |
|----------------|----------------------------------------|--|--|--|--|--|
| Wiegand26      | ECCCCCCCCCCCCCCCCCCCCCCCCCCCCCCCCCCCCC |  |  |  |  |  |
| Wiegand26a     | ESSSSSSSCCCCCCCCCCCCCCCCCCCCCCCCCCCCCC |  |  |  |  |  |
| Wiegand34      | ECCCCCCCCCCCCCCCCCCCCCCCCCCCCCCCCCCCCC |  |  |  |  |  |

| Wiegand34a  ESSSSSSSCCCCCCCCCCCCCCCCCCCCCCCCCCCCC |                                                                                                    |  |  |  |
|---------------------------------------------------|----------------------------------------------------------------------------------------------------|--|--|--|
| Wiegand36                                         | OFFFFFFFFFFFFFCCCCCCCCCCCCCCCMME  It consists of 36 bits of binary code. The 1 <sup>st</sup> bit is the odd parity bit of the 2 <sup>nd</sup> to 18 <sup>th</sup> bits, while the 36 <sup>th</sup> bit is the even parity bit of the 19 <sup>th</sup> to 35 <sup>th</sup> bits. The 2 <sup>nd</sup> to 17 <sup>th</sup> bits is the device codes. The 18 <sup>th</sup> to 33 <sup>rd</sup> bits is the card numbers, and the 34 <sup>th</sup> to 35 <sup>th</sup> bits are the manufacturer codes. |  |  |  |
| Wiegand36a                                        | EFFFFFFFFFFFFFFFCCCCCCCCCCCCCCCCCCCCCC                                                                                                    |  |  |  |
| Wiegand37                                         | OMMMMSSSSSSSSSSSSSSCCCCCCCCCCCCCCCCCCCC                                                                                                    |  |  |  |
| Wiegand37a                                        | EMMMFFFFFFFSSSSSSCCCCCCCCCCCCCCCCCCCCCCC                                                                                                    |  |  |  |
| Wiegand50                                         | ESSSSSSSSSSSSSSCCCCCCCCCCCCCCCCCCCCCCC                                                                                                    |  |  |  |

<sup>&</sup>quot;C" denotes the card number; "E" denotes the even parity bit; "O" denotes the odd parity bit.

<sup>&</sup>quot;F" denotes the facility code; "M" denotes the manufacturer code; "P" denotes the parity bit; and "S" denotes the site code.

## 7.6.2 Wiegand Output

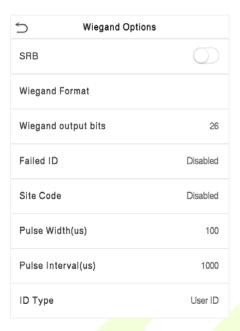

| Function Name       | Descriptions                                                                                                    |  |  |  |  |  |
|---------------------|----------------------------------------------------------------------------------------------------|--|--|--|--|--|
| SRB                 | When SRB is being enabled, its lock is controlled by the SRB to prevent the lock from opening due to device removal.                                                             |  |  |  |  |  |
| Wiegand Format      | Its value can be 26 bits, 34 bits, 36 bits, 37 bits, and 50 bits.                                                                                                    |  |  |  |  |  |
| Wiegand output bits | After selecting the required Wiegand format, select the corresponding output bit digits from the Wiegand format.                                                                 |  |  |  |  |  |
| Failed ID           | If the verification fails, the system will send the failed ID to the device and replace the card number or personnel ID with the new one.                                        |  |  |  |  |  |
| Site Code           | It is similar to the device ID. The difference is that a site code can be set manually and is repeatable on a different device. The valid value ranges from 0 to 256 by default. |  |  |  |  |  |
| Pulse Width(us)     | The time width represents the changes in the quantity of electric charge with regular high-frequency capacitance within a specified time.                                        |  |  |  |  |  |
| Pulse Interval(us)  | The time interval between pulses.                                                                                                    |  |  |  |  |  |
| ID Type             | Select the ID types as either User ID or card number.                                                                                                    |  |  |  |  |  |

## 7.7 Network Diagnosis

It helps to set the network diagnosis parameters.

Tap **Network Diagnosis** on the Comm. Settings interface. Enter the IP address that needs to be diagnosed and tap **Start the diagnostic test** to check whether the network can connect to the device.

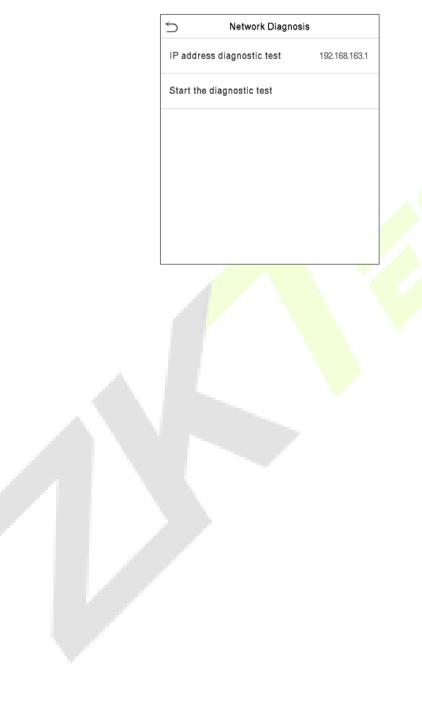

## 8 System Settings

It helps to set related system parameters to optimize the accessibility of the device.

Tap **System** on the **Main Menu** interface to get into its menu options.

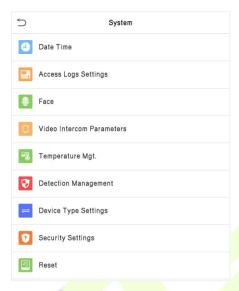

### 8.1 Date and Time

Tap **Date Time** on the **System** interface to set the **date and time**.

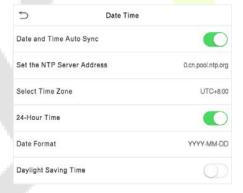

- Tap Date and Time Auto Sync to enable automatic time synchronization based on the service address you enter.
- Tap Manual Date and Time to manually set the date and time and then tap to Confirm and save.
- Tap Select Time Zone to manually select the time zone where the device is located.
- Enable or disable this format by tapping 24-Hour Time. If enabled, then select the **Date Format** to set the date.

Tap Daylight Saving Time to enable or disable the function. If enabled, tap Daylight Saving
Mode to select a daylight-saving mode and then tap Daylight Saving Setup to set the switch
time.

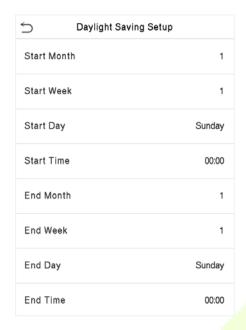

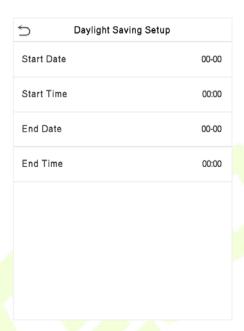

**Week Mode** 

**Date Mode** 

When restoring the factory settings, the time (24-hour) and date format (YYYY-MM-DD) can be restored, but the device date and time cannot be restored.

Note: For example, if a user sets the time of the device (18:35 on March 15, 2020) to 18:30 on January 1, 2021. After restoring the factory settings, the time of the device will remain at 18:30 on January 1, 2021.

### 8.2 Access Logs Setting

Tap **Access Logs Setting** on the System interface.

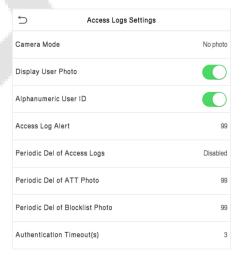

| Function Name                      | Description                                                                                                    |  |  |  |  |  |
|------------------------------------|----------------------------------------------------------------------------------------------------|--|--|--|--|--|
|                                    | Choose whether to capture and save the current snapshot image during verification. There are 5 modes:                                                                                                    |  |  |  |  |  |
|                                    | No Photo: No photo is taken during user verification.                                                                                                    |  |  |  |  |  |
|                                    | Take a photo, no save: Photo is taken but not saved during verification.                                                                                                    |  |  |  |  |  |
| Camera Mode                        | Take a photo and save: All the photos taken during verification is saved.                                                                                                    |  |  |  |  |  |
|                                    | <b>Save on successful verification:</b> Photo is taken and saved for each successful verification.                                                                                                    |  |  |  |  |  |
|                                    | <b>Save on failed verification:</b> Photo is taken and saved only for each failed verification.                                                                                                    |  |  |  |  |  |
| Display User Photo                 | Choose whether to display the user photo when the user passes the verification.                                                                                                    |  |  |  |  |  |
| Alphanumeric User ID               | Enable/Disable the alphanumeric as User ID.                                                                                                    |  |  |  |  |  |
| Access Log Alert                   | When the record space of the attendance access reaches the maximum threshold value, the device automatically displays the memory space warning.  Users may disable the function or set a valid value between 1 and 9999. |  |  |  |  |  |
| Periodic Del of Access<br>Logs     | When access logs reach its maximum capacity, the device automatically deletes a set of old access logs.  Users may disable the function or set a valid value between 1 and 999.                                          |  |  |  |  |  |
| Periodic Del of ATT<br>Photo       | When attendance photos reach its maximum capacity, the device automatically deletes a set of old attendance photos.  Users may disable the function or set a valid value between 1 and 99.                               |  |  |  |  |  |
| Periodic Del of<br>Blocklist Photo | When block listed photos reach its maximum capacity, the device automatically deletes a set of old block listed photos.  Users may disable the function or set a valid value between 1 and 99.                           |  |  |  |  |  |
| Authentication<br>Timeout(s)       | The amount of time taken to display a successful verification message.  Valid value: 1 to 9 seconds.                                                                                                    |  |  |  |  |  |

### **8.3** Face Parameters

Tap **Face** on the **System** interface to go to the Face parameter settings.

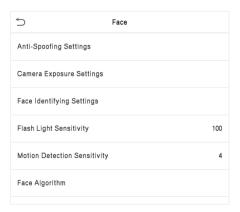

|        |        | Recommended Matching Thresholds |    |            |     |
|--------|--------|---------------------------------|----|------------|-----|
| FRR    | FAR    |                                 |    |            |     |
|        |        | 1: N                            |    |            | 1:1 |
| High   | Low    |                                 | 85 | $/ \wedge$ | 80  |
| Medium | Medium | <i>A</i>                        | 82 | 1          | 75  |
| Low    | High   |                                 | 80 |            | 70  |

| Function Name             | Description                                                                                                    |
|---------------------------|----------------------------------------------------------------------------------------------------|
| Anti-Spoofing<br>Settings | 2D Monocular Anti-Spoofing: It uses visible light images to detect spoofing attempts and assess whether the biometric source sample provided is of a real person (a live human being) or a false representation.  2D Monocular Anti-Spoofing Threshold: It facilitates judging whether the captured visible image is of a real person (a live human being). The larger the value, the better the anti-spoofing performance using visible light.  2D Binocular Anti-Spoofing: It uses near-infrared spectra imaging to identify and prevent fake photos and video attacks.  2D Binocular Anti-Spoofing Threshold: It is convenient to judge whether the near-infrared spectral imaging is a fake photo and video. The larger the value, the better the anti-spoofing performance of near-infrared spectral imaging.  Note: The user must enable both 2D Monocular Anti-Spoofing and 2D Binocular Anti-Spoofing in the Anti-Spoofing settings. When one of the switches is switched on, the other is turned on at the same time by default. When the option is turned on or off, the device reboots automatically to execute the function. |

# Camera Exposure Settings

**Face AE:** When the face is in front of the camera in Face AE mode, the brightness of the face area increases, while other areas become darker.

**WDR:** Wide Dynamic Range (WDR) balances light and extends image visibility for surveillance videos under high contrast lighting scenes and improves object identification under bright and dark environments.

**Anti-flicker Mode:** It is used when WDR is turned off. It helps to reduce flicker when the device's screen flashes at the same frequency as the light.

**1: N Threshold Value:** The verification will be successful only if the similarity between the acquired facial image and all registered facial templates is greater than the set value in the 1: N verification mode.

The valid value ranges from 0 to 100. The higher the thresholds, the lower the misjudgement rate and higher is the rejection rate, and vice versa. It is recommended to set the default value of 75.

**1:1 Threshold Value:** Under 1:1 verification mode, the verification will only be successful when the similarity between the acquired facial image and the user's facial templates enrolled in the device is greater than the set value.

The valid value ranges from 0 to 100. The higher the thresholds, the lower the misjudgement rate and the higher is the rejection rate, and vice versa. It is recommended to set the default value of 63.

**Face Enrolment Threshold:** During face enrolment, 1: N comparison is used to determine whether the user has already registered before.

When the similarity between the acquired facial image and all registered facial templates is greater than the set threshold, it indicates that the face has already been registered.

### Face Identifying Settings

**1: N Match Threshold for Masked People:** The recognition rate of mask wearing under the setting of 1:N verification mode. The higher the thresholds, the lower are the misjudgement rate, and higher is the rejection rate, and vice versa. It is recommended to set the default value of 68.

**Face Pitch Angle:** It is the pitch angle tolerance of a face for facial template registration and comparison.

If a face's pitch angle exceeds the set value, it will be filtered by the algorithm, i.e., ignored by the terminal thus no registration and comparison interface will be triggered.

**Face Rotation Angle:** It is the rotation angle tolerance of a face for facial template registration and comparison.

If a face's rotation angle exceeds the set value, it will be filtered by the algorithm, i.e., ignored by the terminal thus no registration and comparison interface will be triggered.

**Image Quality:** It is the image quality for facial registration and comparison. The higher the value, the more clearer image is required.

**Minimum Face Size:** It sets the minimum face size required for facial registration and comparison. If the minimum size of the captured image is smaller than the set value, then it will be filtered off and not recognized as a face. This value can also be interpreted as the face comparison distance. The farther the individual is, the smaller the face, and the smaller number of pixels of the face obtained by the algorithm. Therefore, adjusting this parameter can adjust the farthest comparison of distance of faces. When the value is 0, the face comparison distance is not limited. **Multi-face Identifying:** When it is toggled on, the device can identify multiple faces at once. The Content Mode to Display, and **Count to Display** can be configured only if it is toggled on. **Content Mode to Display:** You can select the content displayed below the user photo in the interface after the face verification is successful. Such as only display the **User ID**, display the Name, display the User ID + Name, display Timestamp, display User ID + Timestamp, display Name + Identifying Timestamp. Mode **Count to Display:** You can choose the number of face verification results to be displayed in the interface at once, e.g., if set to 3, the interface displays up to 3 successful user verifications at once. **Note:** The **Count to Display** can be set from 1 to 4 users. **Discrete Identifying:** The same face can only be recognized once. To recognize it again, you must leave the face recognition area and re-enter it before it can be recognized again. Face Comparison Interval(s): After the interval identifying is clicked (selected), for example, if the comparison interval is set to 5 seconds, then the face recognition will verify the face every 5 seconds. Valid value: 0 to 9 seconds. 0 means continuous identifying, 1 to 9 means identifying at intervals. Visible-Infra Light Hybrid Matching Mode: Dual-mode recognition in nearinfrared and visible light. Apply NIR recognition, visible light recognition, or NIR and visible light combination in dual-mode recognition according to different skin colour comparison scenarios automatically. Flash Light This value controls the turning on and off of the LED light. The larger the Sensitivity value, the more the LED light will turn on or off frequently. It sets the value for change in the camera's field of view known as potential motion detection that wakes up the terminal from standby to the comparison **Motion Detection** interface. Sensitivity The larger the value, the more sensitive the system would be, i.e., if a larger value is set, the comparison interface activates with much ease, and the motion detection is frequently triggered.

| Face Algorithm | It has facial | algorithm | related | information | and | pause | the | facial | template |
|----------------|---------------|-----------|---------|-------------|-----|-------|-----|--------|----------|
|                | update.       |           |         |             |     |       |     |        |          |

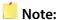

1) Improper adjustment of the exposure and quality parameters may severely affect the performance of the device. Please adjust the exposure parameter only under the guidance of the after-sales service personnel of our company.

- 2) Face AE and Multi-face identifying are mutually exclusive options. When the Multi-face identifying feature switch is turned on, the Face AE switch will be automatically turned off. If you turn on Face AE at this time, the recognition mode will change to single face recognition mode.
- The Face comparison interval and Tracking identification are mutually exclusive options. If the Tracking identification switch is turned on, the Face comparison interval function in the Face Identifying Settings will be disabled, and vice versa.

#### **Process to modify the Facial Recognition Accuracy**

- On the **System** interface, tap on **Face** > **Anti-Spoofing** and then toggle to enable 2D Monocular Anti-Spoofing and 2D Binocular Anti-Spoofing to set the anti-spoofing.
- Then, on the Main Menu, tap Auto-Test > Test Face and perform the face test.
- Tap three times for the scores on the right upper corner of the screen, and the red rectangular box appears
  to start adjusting the mode.
- Keep one arm distance between the device and the face. It is recommended not to move the face in a wide range.

#### 8.4 Video Intercom Parameters

Tap Video Intercom Parameters on the System interface.

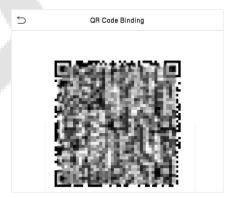

After downloading and installing the ZSmart APP on the phone, open it and scan the QR code to add the device for video door phone connectivity.

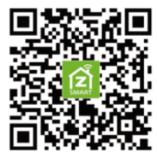

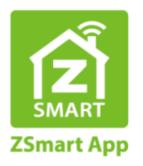

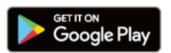

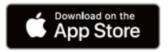

#### Connect to ZSmart APP

After downloading and installing the ZSmart APP on your phone, create an User account initially with your Email ID. After creating the User account, log in to the App, and click to add the device. The process is as follows:

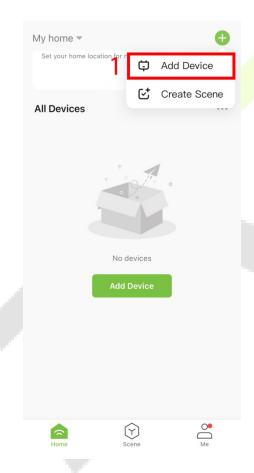

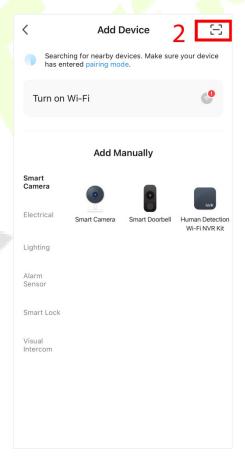

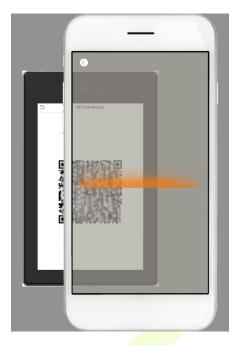

You can add the device by **Scanning a code**. After the addition is successful, the device is displayed on the terminal page.

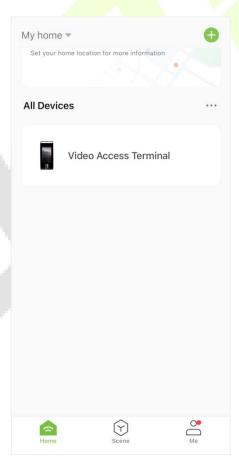

#### Video Door Phone Connection

Visitors tap to make a call and the phone will ring. The user can accept or decline the call. After the user accepts the call, it will open the video door phone interface. Enter the password to unlock the door.

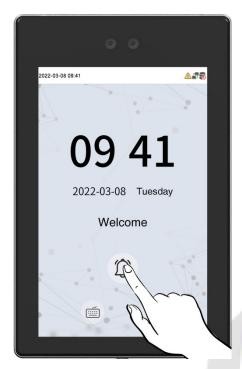

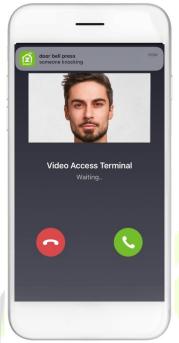

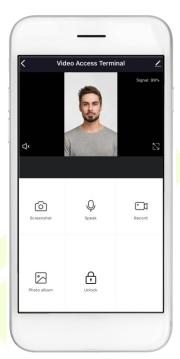

| ltem        | Description                                                                                      |
|-------------|--------------------------------------------------------------------------------------------------|
| Screenshot  | Click to take a screenshot.                                                                      |
| Speak       | The icon will become <b>blue</b> when you click it, and you can talk to the device at this time. |
| Record      | Click to record a video.                                                                         |
| Photo album | View and delete screenshots and the recorded videos.                                             |
| Unlock      | Click to open the door remotely. The unlocking record is saved in Me > Message Centre.           |

## 8.5 Temperature Management

The device has a built-in temperature sensor, and when the environment temperature is too low or too high, it will trigger self-heating or shut down.

Click **Temperature Mgt.** on the **System** interface.

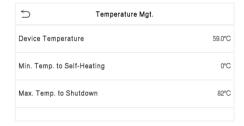

### **Function Description**

| Function Name                  | Description                                                                                                    |
|--------------------------------|----------------------------------------------------------------------------------------------------|
| Device Temperature             | This column shows the real-time temperature of the device.                                                                                    |
| Min. Temp. to Self-<br>Heating | Once the device temperature is lower than the set value, the device will start self-heating, the range is 0 to 10(°C).                        |
| Max. Temp to<br>Shutdown       | When the device temperature is lower than the set value, it will shut down automatically to protect the hardware, the range is 70 to 90 (°C). |

## 8.6 Detection Management

Tap **Detection Management** on the **System** interface to configure the Detection Management settings.

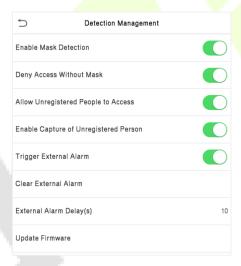

| Function Name                          | Description                                                                                                    |
|----------------------------------------|----------------------------------------------------------------------------------------------------|
| Enable Mask<br>Detection               | It enables or disables the mask detection function.  When enabled, the device identifies whether the user is wearing a mask or not during verification. |
| Deny Access<br>Without Mask            | It enables or disables the access of a person without mask.  When enabled, the device denies access of a person, if not wearing a mask.                 |
| Allow Unregistered<br>People to Access | It enables or disables the access of unregistered person.  When enabled, the device allows the person to enter without registration.                    |

| Enable Capture of<br>Unregistered Person | To enable or disable capturing the unregistered person.  When enabled, the device will automatically capture the photo of the unregistered person, enabling this feature requires to enable Allow Unregistered People to Access. |
|------------------------------------------|----------------------------------------------------------------------------------------------------|
| Trigger External<br>Alarm                | When enabled, if the user is not wearing a mask, the system will trigger an alarm.                                                                                                    |
| Clear External Alarm                     | It clears the triggered alarm records of the device.                                                                                                    |
| External Alarm<br>Delay(s)               | It is the delay(s) time for triggering an external alarm. It can be set in seconds.  Users may disable the function or set a value between 1 to 255.                                                                             |
| Update Firmware                          | Update the detection firmware version.                                                                                                    |

### 8.7 Device Type Setting

Tap **Device Type Setting** on the **System** interface to configure the Device Type Setting settings.

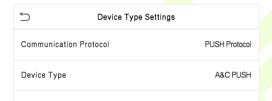

| Function Name               | Description                                   |
|-----------------------------|-----------------------------------------------|
| Time Attendance<br>Terminal | Set the device as a time attendance terminal. |
| Access Control<br>Terminal  | Set the device as an access control terminal. |

Note: After changing the device type, the device will delete all the data and restart, and some functions will be adjusted accordingly.

## 8.8 Security Settings

Tap **Security Settings** on the **System** interface to go to the **Security settings**.

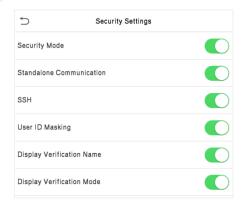

#### **Function Description**

| Function Name             | Description                                                                                                    |
|---------------------------|----------------------------------------------------------------------------------------------------|
| Security Mode             | Select whether to enable the security mode to protect the device<br>and the user's personal information. You can set the device to work<br>offline and hide the user's personal information to prevent leakage<br>during user verification. |
| Standalone Communication  | To avoid being unable to use when the device is offline, you can download the C/S software (such as ZKAccess 3.5) on your computer in advance for offline use.                                                                              |
| SSH                       | SSH is used to enter the background of the device for maintenance.                                                                                                    |
| User ID Masking           | When enabled, and then the user is successfully compared and verified, the User ID in the displayed verification result will be replaced with an * to achieve secure protection of sensitive private data.                                  |
| Display Verification Name | Set whether to display the username in the verification result interface.                                                                                                    |
| Display Verification Mode | Set whether to display the verification mode in the verification result interface.                                                                                                    |

### 8.9 Factory Reset

The Factory Reset function restores the device settings such as communication settings and system settings, to the default factory settings (this function does not clear registered user data).

Tap **Reset** on the **System** interface and then tap **OK** to restore the default factory settings.

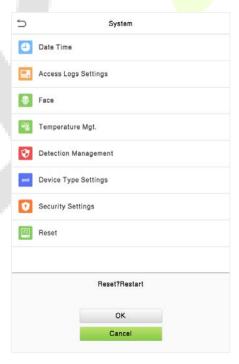

## 9 Personalize Settings

Tap **Personalize** the **Main Menu** interface to customize interface settings, voice, bell, punch state options, and shortcut key mappings.

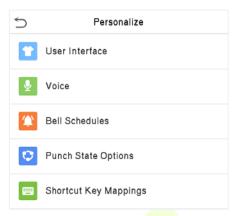

## 9.1 Interface Settings

Tap **User Interface** on the **Personalize** interface to customize the display style of the main interface.

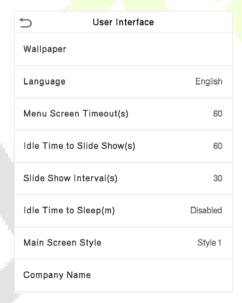

| Function Name              | Description                                                                                                    |
|----------------------------|----------------------------------------------------------------------------------------------------|
| Wallpaper                  | It helps to select the main screen wallpaper according to the user preference.                                                                                                    |
| Language                   | It helps to select the language of the device.                                                                                                    |
| Menu Screen<br>Timeout (s) | When there is no operation, and the time exceeds the set value, the device automatically goes back to the initial interface.  The function can either be disabled or set the required value between 60 and 99999 seconds. |

| Idle Time To Slide<br>Show (s) | When there is no operation, and the time exceeds the set value, a slide show is displayed. The function can be disabled, or you may set the value between 3 and 999 seconds.               |
|--------------------------------|----------------------------------------------------------------------------------------------------|
| Slide Show Interval<br>(s)     | It is the time interval in switching between different slide show pictures. The function can be disabled, or you may set the interval between 3 and 999 seconds.                           |
| Idle Time to Sleep<br>(m)      | If the sleep mode is activated, and when there is no operation in the device, then the device will enter standby mode.  This function can be disabled or set a value within 1-999 minutes. |
| Main Screen Style              | The style of the main screen can be selected according to the user preference.                                                                                                    |
| Company Name                   | Enter the company name here. The company name is printed when the company name option in the print information setting is enabled.                                                         |

## 9.2 Voice Settings

Tap **Voice** on the **Personalize** interface to configure the voice settings.

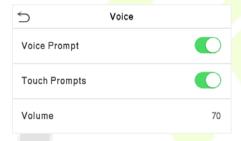

### **Function Description**

| Function Name | Description                                                               |
|---------------|---------------------------------------------------------------------------|
| Voice Prompt  | Toggle to enable or disable the voice prompts during function operations. |
| Touch Prompt  | Toggle to enable or disable the keypad sounds.                            |
| Volume        | Adjust the volume of the device which can be set between 0-100.           |

### 9.3 Bell Schedules

Tap **Bell Schedules** on the **Personalize** interface to configure the Bell settings.

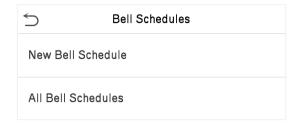

#### **New Bell Schedule**

Tap **New Bell Schedule** on the **Bell Schedule** interface to add a new bell schedule.

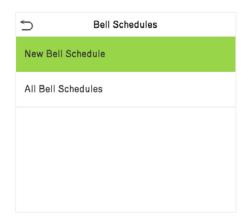

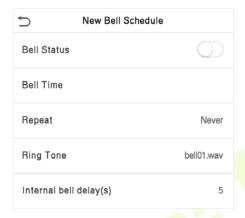

#### **Function Description**

| Function Name          | Description                                                                                         |
|------------------------|----------------------------------------------------------------------------------------------------|
| Bell Status            | Toggle to enable or disable the bell status.                                                        |
| Bell Time              | Once the required time is set, the device automatically triggers to ring the bell during that time. |
| Repeat                 | Set the required number of counts to repeat the scheduled bell.                                     |
| Ring Tone              | Select a ringtone.                                                                                  |
| Internal Bell Delay(s) | Set the replay time of the inte <mark>rnal be</mark> ll. Valid values range from 1 to 999 seconds.  |

#### **All Bell Schedules**

Once the bell is scheduled, on the **Bell Schedules** interface, tap **All Bell Schedules** to view the newly scheduled bell.

#### Edit the scheduled bell

On the **All-Bell Schedules** interface, tap on the required bell schedule, and tap **Edit** to edit the selected bell schedule. The editing method is the same as the operations of adding a new bell schedule.

#### Delete a bell

On the **All-Bell Schedules** interface, tap the required bell schedule, tap **Delete**, and then tap **Yes** to delete the selected bell.

### 9.4 Punch States Options

Tap **Punch States Options** on the **Personalize** interface to configure the punch state settings.

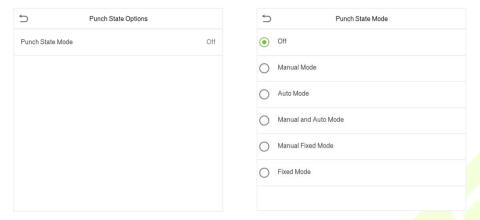

#### **Function Description**

| Function Name    | Description                                                                                                    |
|------------------|----------------------------------------------------------------------------------------------------|
| Punch State Mode | Off: Disable the punch state function. Therefore, the punch state key set under Shortcut Key Mappings menu will become invalid.                                                                                                    |
|                  | <b>Manual Mode:</b> Switch the punch state key manually, and the punch state key will disappear after <b>Punch State Timeout</b> .                                                                                                    |
|                  | <b>Auto Mode:</b> The punch state key will automatically switch to a specific punch status according to the predefined time schedule which can be set in the Shortcut Key Mappings.                                                                                                    |
|                  | <b>Manual and Auto Mode:</b> The main interface will display the auto-switch punch state key. However, the users will still be able to select alternative that is the manual attendance status. After timeout, the manual switching punch state key will become auto-switch punch state key. |
|                  | <b>Manual Fixed Mode:</b> After the punch state key is set manually to a particular punch status, the function will remain unchanged until it is being manually switched again.                                                                                                    |
|                  | <b>Fixed Mode:</b> Only the manually fixed punch state key will be shown. Users cannot change the status by pressing any other keys.                                                                                                    |

## 9.5 Shortcut Key Mappings

Users may define shortcut keys for attendance status and for functional keys which will be defined on the main interface. So, on the main interface, when the shortcut keys are pressed, the corresponding attendance status or the function interface will be displayed directly.

Tap **Shortcut Key Mappings** on the **Personalize** interface to set the required shortcut keys.

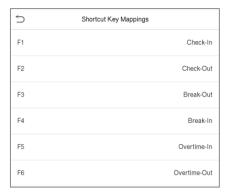

- On the Shortcut Key Mappings interface, tap on the required shortcut key to configure the shortcut key settings.
- On the Shortcut Key (that is "F1") interface, tap function to set the functional process of the shortcut key either as punch state key or function key.
- If the Shortcut key is defined as a function key (such as New user, All users, etc.), the configuration is completed as shown in the image below.

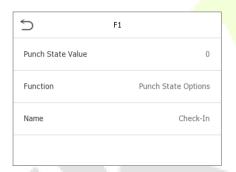

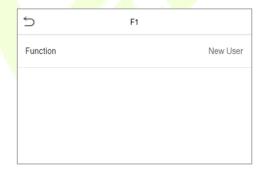

• If the Shortcut key is set as a punch state key (such as check in, check out, etc.), then it is required to set the punch state value (valid value 0~250), name.

#### Set the switch time

- The switch time is set in accordance with the punch state options.
- When the Punch State Mode is set to Auto Mode, the switch time should be set.
- On the **Shortcut Key** interface, tap **Set Switch Time** to set the switch time.
- On the Switch Cycle interface, select the switch cycle (Monday, Tuesday, etc.) as shown in the image below.

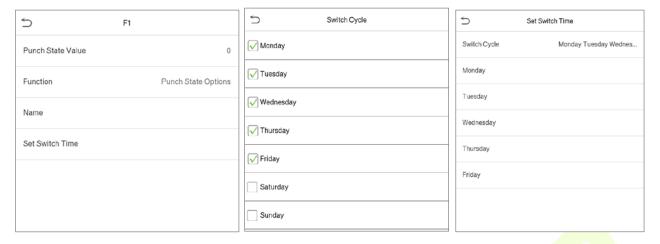

• Once the Switch cycle is selected, set the switch time for each day, and tap **OK** to confirm, as shown in the image below.

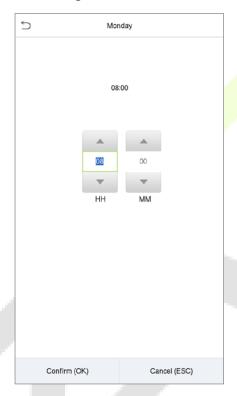

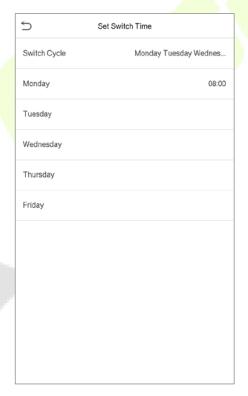

Note: When the function is set to Undefined, the device will not enable the punch state key.

## 10 Data Management

On the **Main Menu**, tap **Data Mgt.** to delete the relevant data in the device.

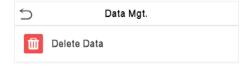

### 10.1 Delete Data

Tap **Delete Data** on the **Data Mgt.** interface to delete the required data.

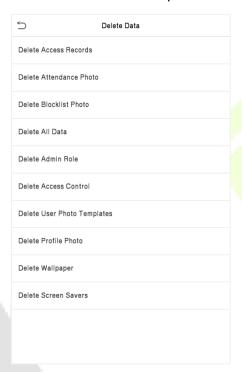

| Function Name                  | Description                                                                           |
|--------------------------------|---------------------------------------------------------------------------------------|
| Delete Access Records          | To delete the attendance data/access records conditionally.                           |
| Delete Attendance Photo        | To delete the attendance photos of designated personnel.                              |
| Delete Blocklist Photo         | To delete the photos taken during failed verifications.                               |
| Delete All Data                | To delete the information and attendance logs/access records of all registered users. |
| Delete Admin Role              | To remove all the administrator privileges.                                           |
| Delete Access Control          | To delete all the access data.                                                        |
| Delete User Photo<br>Templates | To delete all the user photo templates on the device.                                 |

| Delete Profile Photo | To delete all the user photos on the device.   |
|----------------------|------------------------------------------------|
| Delete Wallpaper     | To delete all the wallpapers in the device.    |
| Delete Screen Savers | To delete all the screen savers in the device. |

The user may select **Delete All** or **Delete by Time Range** when deleting the access records, attendance photos or block listed photos. Selecting **Delete by Time Range**, you need to set a specific time range to delete all data within a specific period.

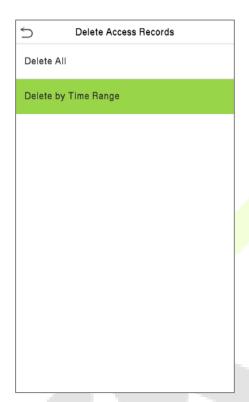

2001-01-08 00:00

2001 01 08 00 00

YYYYY MM DD HH MM

Confirm (OK) Cancel (ESC)

Select Delete by Time Range.

Set the time range and tap **OK**.

## 11 Access Control

On the **Main Menu**, tap **Access Control** to set the schedule of the door opening, locks control and to configure other parameters settings related to access control.

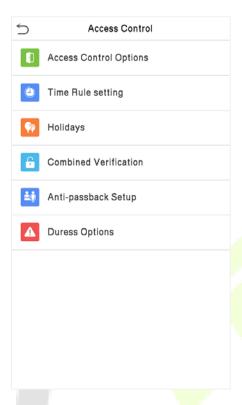

### To gain access, the registered user must meet the following conditions:

- The relevant door's current unlock time should be within any valid time zone of the user's period.
- The corresponding user's group must already be set in the door unlock combination (and if there
  are other groups, being set in the same access combo, then the verification of those group's
  members is also required to unlock the door).
- In default settings, new users are allocated into the first group with the default group time zone, where the access combo is "1" and is set in unlock state by default.

## **11.1 Access Control Options**

Tap **Access Control Options** on the **Access Control** interface to set the parameters of the control lock of the terminal and related equipment.

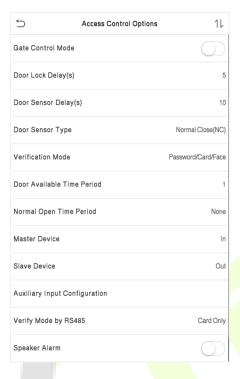

### **Function Description**

| Function Name         | Description                                                                                                    |  |  |  |  |
|-----------------------|----------------------------------------------------------------------------------------------------|--|--|--|--|
| Gate Control Mode     | It toggles between <b>ON</b> or <b>OFF</b> switch to get into the gate control mode or not.  When set to <b>ON</b> , the interface removes the Door lock relay, Door sensor relay, and Door sensor type options.                                                                                                    |  |  |  |  |
| Door Lock Delay (s)   | The length of time that the device controls the electric lock to be in unlock state.  Valid value: 1 to 99 seconds; 0 seconds represents disabling the function.                                                                                                    |  |  |  |  |
| Door Sensor Delay (s) | If the door is not locked and is left open for a certain duration (Door Sensor Delay), an alarm will be triggered.  The valid value of Door Sensor Delay ranges from 1 to 255 seconds.                                                                                                    |  |  |  |  |
| Door Sensor Type      | There are three types of Sensors: None, Normal Open (NO), and Normal Closed (NC).  None: It means the door sensor is not in use.  Normally Open (NO): It means the door is always left open when the electric power is on.  Normally Closed (NC): It means the door is always left closed when the electric power is on. |  |  |  |  |

| Verification Mode                                                                                                    | The supported verification mode includes Password/Card/Face, User ID Only, Password, Card Only, Password+Card, Password/Card, Face Only, Face + Password and Face +Card.                                                                                                    |  |  |  |  |
|----------------------------------------------------------------------------------------------------|----------------------------------------------------------------------------------------------------|--|--|--|--|
| Door Available Time<br>Period                                                                                                    | It sets the timing for the door so that the door is accessible only during that period.                                                                                                    |  |  |  |  |
| Normal Open time<br>Period                                                                                                    | It is the time-period for "Normal Open" mode, during which the door remains open at all times.                                                                                                    |  |  |  |  |
| Master Device                                                                                                    | While configuring the master and slave devices, you may set the state of the master as <b>Out</b> or <b>In</b> . <b>Out</b> : A record of verification on the master device is a check-out record. <b>In</b> : A record of verification on the master device is a check-in record. |  |  |  |  |
| Slave Device                                                                                                    | While configuring the master and slave devices, you may set the state of the slave as <b>Out</b> or <b>In</b> . <b>Out</b> : A record of verification on the slave device is a check-out record. <b>In</b> : A record of verification on the slave device is a check-in record.    |  |  |  |  |
| Auxiliary Input Configuration  Set the auxiliary terminal device's door unlock time period and output type. Auxiliary output types include None, Trigger door open Alarm, Trigger door open and Alarm. |                                                                                                    |  |  |  |  |
| Verify Mode by<br>RS485                                                                                                    | The verification mode is used when the device is used either as a host or slave.  The supported verification mode includes Card Only, and Card + Password.                                                                                                    |  |  |  |  |
| Speaker Alarm                                                                                                    | It transmits a sound alarm or disassembly an alarm from the local. When the door is closed or the verification is successful, the system cancels the alarm from the local.                                                                                                    |  |  |  |  |
| Reset Access Settings                                                                                                    | The access control reset parameters includes door lock delay, door sensor delay, door sensor type, verification mode, door available time period, normal open time period, master device, and alarm. However, erased access control data in Data Mgt. is excluded.                 |  |  |  |  |

## 11.2 Time Rule Setting

Tap **Time Rule** on the Access Control interface to configure the time settings.

- The entire system can be defined up to 50 Time Periods.
- Each time-period represents 10 Time Zones, i.e., 1 week and 3 holidays, and each time zone is a standard 24-hour period per day and the user can only verify within the valid time-period.
- One can set a maximum of 3 time periods for every time zone. The relationship among these time-periods is "**OR**". Thus, when the verification time falls in any one of these time-periods, the verification is valid.
- The Time Zone format of each time-period is HH MM-HH MM, which is accurate to minutes according to the 24-hour clock.

Tap the grey box to search the required Time Zone and specify the required Time Zone number (maximum up to 50 zones).

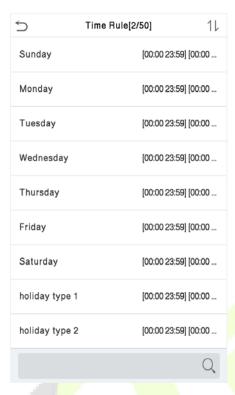

On the selected Time Zone number interface, tap on the required day (that is Monday, Tuesday, etc.) to set off the time.

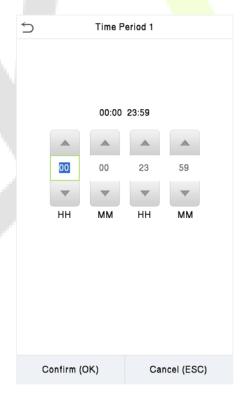

Specify the start and the end time, and then tap **OK**.

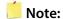

1) The door is inaccessible for the whole day when the End Time occurs before the Start Time (such as **23:57 to 23:56**).

- 2) It is the time interval for valid access when the End Time occurs after the Start Time (such as **08:00 to 23:59**).
- 3) The door is accessible for the whole day when the End Time occurs after the Start Time (such that Start Time is **00:00** and End Time is **23:59**).
- 4) The default Time Zone 1 indicates that the door is open all day long.

### 11.3 Holidays

Whenever there is a holiday, you may need a distinct access time; but changing everyone's access time one by one is extremely cumbersome, so a holiday access time can be set that applies to all employees and the user will be able to open the door during the holidays.

Tap **Holidays** on the **Access Control** interface to set up the Holiday access.

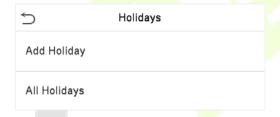

#### Add a New Holiday

Tap Add Holiday on the Holidays interface and set the holiday parameters.

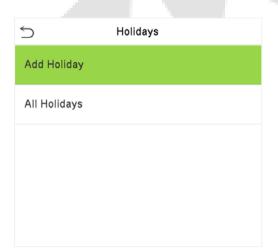

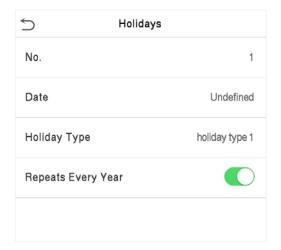

#### Edit a Holiday

On the **Holidays** interface, select a holiday item to be modified. Tap **Edit** to modify holiday parameters.

#### Delete a Holiday

On the **Holiday** interface, select a holiday item to be deleted and tap **Delete**. Press **OK** to confirm the deletion. After deletion, this holiday does not display on the **All-Holidays** interface.

### 11.4 Combined Verification

Access groups are arranged into different door-unlocking combinations to achieve multiple verifications and strengthen security. In a door-unlocking combination, the range of the combined number N is  $0 \le N \le 1$  and the number of members N may all belong to one access group or may belong to five different access groups.

Tap Combined Verification on the Access Control interface to configure the combined verification setting.

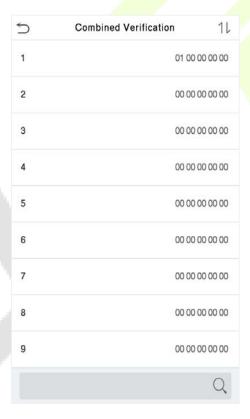

On the combined verification interface, tap the Door-unlock combination to be set, tap the **up** and **down** arrows to input the combination number, and then press **OK**.

#### For Example:

The Door-unlock combination 1 is set as (01 03 05 06 08), indicating that the unlock combination 1 consists of 5 people, and the 5 individuals are from 5 groups, namely, Access Control Group 1 (AC group 1), AC group 3, AC group 5, AC group 6, and AC group 8, respectively.

• The **Door-unlock combination 2** is set as (**02 02 04 04 07**), indicating that the unlock combination 2 consists of 5 people; the first two are from AC group 2, the next two are from AC group 4, and the last person is from AC group 7.

- The **Door-unlock combination 3** is set as (**09 09 09 09**), indicating that there are 5 people in this combination; all of which are from AC group 9.
- The **Door-unlock combination 4** is set as (**03 05 08 00 00**), indicating that the unlock combination 4 consists of only three people. The first person is from AC group 3, the second person is from AC group 5, and the third person is from AC group 8.

Note: To delete the door-unlock combination, set all the Door-unlock combinations to 0.

### 11.5 Anti-Passback Setup

A user may be followed by some person(s) to enter the door without verification, resulting in a security breach. So, to avoid such situations, the Anti-Passback option was developed. Once it is enabled, the check-in and check-out record must occur alternatively to open the door to represent a consistent pattern.

This function requires two devices to work together:

One device is installed on the indoor side of the door (master device), and the other one is installed on the outdoor side of the door (the slave device). The two devices communicate via the Wiegand signal. The Wiegand format and Output type (User ID / Card Number) adopted by the master device and slave device must be consistent.

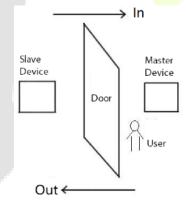

Tap Anti-Passback Setup on the Access Control interface.

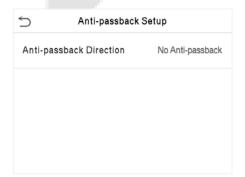

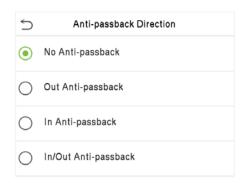

### **Function Description**

| Function Name | Description                                                                                                    |  |  |  |  |  |
|---------------|----------------------------------------------------------------------------------------------------|--|--|--|--|--|
|               | <b>No Anti-Passback:</b> The Anti-Passback function is disabled, which means successful verification through either the master device or slave device can unlock the door. The attendance state is not saved in this option. |  |  |  |  |  |
| Anti-Passback | Out Anti-Passback: The user can check-out only if the last record is a check-in record otherwise an alarm is raised. However, the user can check-in freely.                                                                  |  |  |  |  |  |
| Direction     | <b>In Anti-Passback:</b> The user can check-in again only if the last record is a check-out record otherwise an alarm is raised. However, the user can check-out freely.                                                     |  |  |  |  |  |
|               | <b>In/Out Anti-Passback:</b> In this case, a user can check-in only if the last record is a check-out or the user can check-out only if the last record is a check-in otherwise the alarm is triggered.                      |  |  |  |  |  |

## **11.6 Duress Options**

Once a user activates the duress verification function with a specific authentication method(s), and when he/she is under coercion and authenticates using duress verification, the device unlocks the door as usual. At the same time, a signal is sent to trigger the alarm as well.

On the **Access Control** interface, tap **Duress Options** to configure the duress settings.

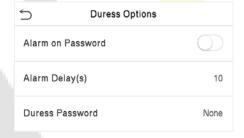

### **Function Description**

| Function Name     | Description                                                                                                    |  |  |  |
|-------------------|----------------------------------------------------------------------------------------------------|--|--|--|
| Alarm on Password | When an user uses the password verification method, an alarm signal is generated only when the password verification is successful otherwise there is no alarm signal. |  |  |  |
| Alarm Delay (s)   | The alarm signal does not transmit until the alarm delay time elapses. The value ranges from 1 to 999 seconds.                                                         |  |  |  |
| Duress Password   | Set the 6-digit duress password. When the user enters this duress password for verification, an alarm signal is generated.                                             |  |  |  |

## **12 Attendance Search**

Once the identity of a user is verified, the access record is saved in the device. This function enables users to check their event logs.

Select **Attendance Search** on the **Main Menu** interface to search for the required event logs.

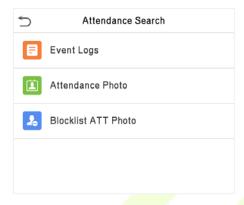

The process of searching for attendance and blocklist photos is similar to that of searching for event logs. The following is an example of searching for event logs.

On the **Attendance Search** interface, tap **Event Logs** to search for the required record.

1. Enter the user ID to be searched and tap **OK**. If you want to search for records of all users, tap **OK** without entering any user ID.

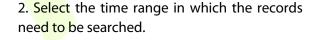

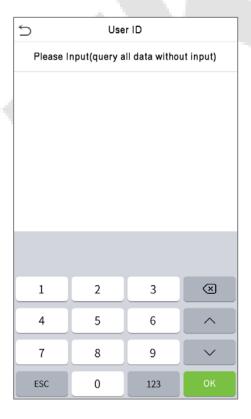

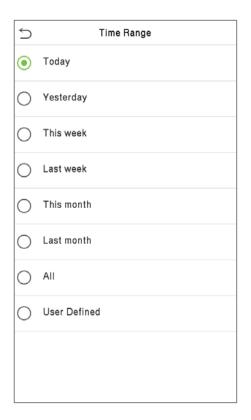

3. Once the record search completes. Tap the record highlighted in green to view its details.

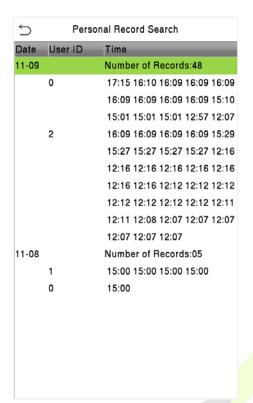

4. The below figure shows the details of the selected record.

|                     | 1= 1= |       |        |      |       |
|---------------------|-------|-------|--------|------|-------|
| User ID             | Name  | Time  |        | Mode | State |
| 2                   | Mike  | 11-09 | 16:09  | 15   | 1     |
| 2                   | Mike  | 11-09 | 16:09  | 15   | 1     |
| 2                   | Mike  | 11-09 | 16:09  | 25   | 0     |
| 2                   | Mike  | 11-09 | 16:09  | 25   | 0     |
| 2                   | Mike  | 11-09 | 15:29  | 3    | 0     |
| 2                   | Mike  | 11-09 | 15:27  | 15   | 0     |
| 2                   | Mike  | 11-09 | 15:27  | 15   | 0     |
| 2                   | Mike  | 11-09 | 15:27  | 15   | 0     |
| 2                   | Mike  | 11-09 | 15:27  | 3    | 0     |
| 2                   | Mike  | 11-09 | 12:16  | 15   | 0     |
| 2                   | Mike  | 11-09 | 12:16  | 15   | 0     |
| 2                   | Mike  | 11-09 | 12:16  | 15   | 0     |
| 2                   | Mike  | 11-09 | 12:16  | 15   | 0     |
| 2                   | Mike  | 11-09 | 12:16  | 15   | 0     |
| 2                   | Mike  | 11-09 | 12:16  | 15   | 0     |
| 2                   | Mike  | 11-09 | 12:16  | 15   | 0     |
| 2                   | Mike  | 11-09 | 12:16  | 15   | 0     |
| 2                   | Mike  | 11-09 | 12:12  | 15   | 0     |
| Verification Mode : | Face  | Statu | s : Ou | t    |       |

## 13 Print Settings

Devices with the printing function can print attendance records when a printer is connected (this function is optional and only implemented in some products).

Tap **Print** on the **Main Menu** interface.

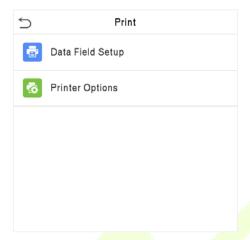

## 13.1 Print Data Field Settings

Select **Data Field Setup** on the **Print** interface. Toggle button to turn on/off the fields requiring a print.

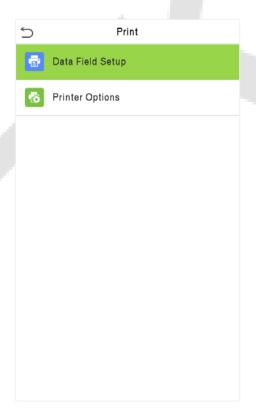

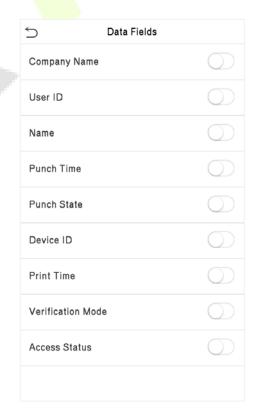

## **13.2 Print Options Settings**

Select the **Printer Options** on the **Print** interface. Toggle button to enable or disable the **Paper Cut** function.

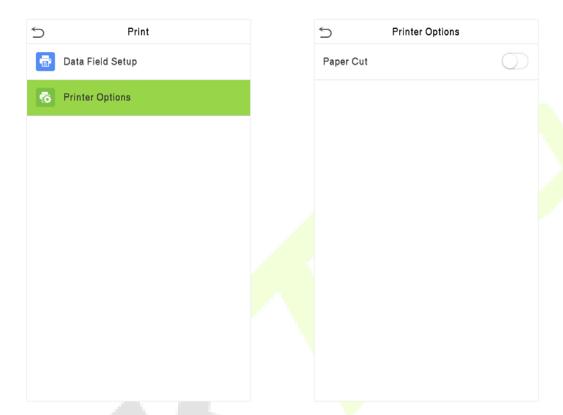

**Remarks:** To turn on the **Paper Cut** function, it is required to connect the device with a printer with paper cutting function, so that the printer will cut papers according to the selected printing information while printing.

## **14** Autotest

Select **Main Menu**, tap **Autotest.** It enables the system to automatically test whether the functions of various modules are working normally, including the LCD, Voice, Camera, and Real-Time Clock (RTC).

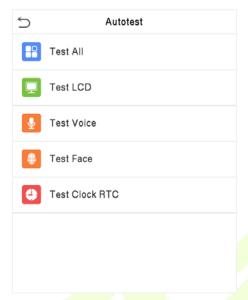

### **Function Description**

| Function Name  | Description                                                                                                    |  |  |  |  |  |
|----------------|----------------------------------------------------------------------------------------------------|--|--|--|--|--|
| Test All       | To automatically test whether the LCD, Audio, Camera and RTC are working normally.                                                                                                    |  |  |  |  |  |
| Test LCD       | t LCD  To automatically test the display of the LCD screen by displaying all the colors that the colors accurately.  To automatically test the display of the LCD screen by displaying all the colors accurately. |  |  |  |  |  |
| Test Voice     | To automatically test whether the audio files stored in the device are complete and the voice quality is good.                                                                                                    |  |  |  |  |  |
| Test Face      | To test if the camera functions properly, it checks the photos taken and determines if they are clear enough.                                                                                                    |  |  |  |  |  |
| Test Clock RTC | To test the RTC. The device checks whether the clock works normally and accurately with a stopwatch. Touch the screen to start counting and press it again to stop counting.                                      |  |  |  |  |  |

# 15 System Information

On the **Main Menu**, tap **System Info** to view the storage status, the version information of the device, and firmware information.

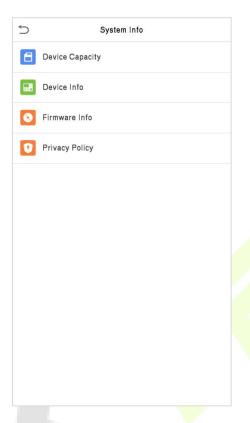

### **Function Description**

| Function Name                                                                                                    | ame Description                                                                                                    |  |  |  |  |
|----------------------------------------------------------------------------------------------------|----------------------------------------------------------------------------------------------------|--|--|--|--|
| <b>Device Capacity</b> Displays the current device's user storage, card, password and fa administrators, records, attendance and blocklist photos, and profile pho |                                                                                                    |  |  |  |  |
| Device Info                                                                                                    | Displays the device's name, serial number, MAC address, face algorithm, platform information, MCU Version, Manufacturer, and manufacture date. |  |  |  |  |
| Firmware Info Displays the firmware version and other version information of the device                                                                            |                                                                                                    |  |  |  |  |
| Privacy Policy Display the device's privacy policy.                                                                                                    |                                                                                                    |  |  |  |  |

## 16 Connect to ZKBiosecurity Software

#### 16.1 Set the Communication Address

#### Device side

Tap System settings > Network settings > TCP/IP settings in the main menu to set the IP address and gateway of the device.

(**NOTE**: The IP address should be able to communicate with the ZKBioSecurity server, preferably in the same network segment with the server address)

2. In the main menu, click **System settings** > **Cloud server settings** to set the server address and the server port.

**Server address:** Set the IP address as of the ZKBioSecurity server.

**Server port:** Set the server port as of ZKBioSecurity (The default is 6609).

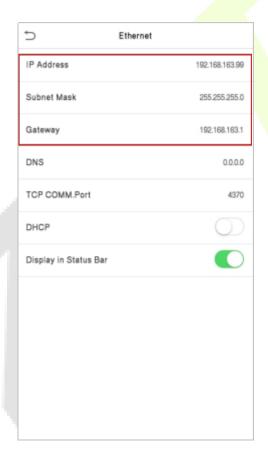

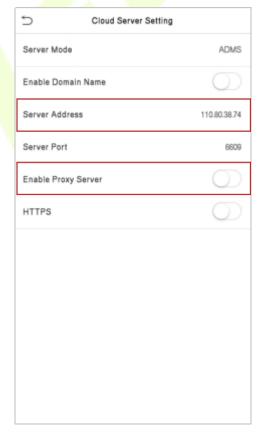

#### Software side

Login to ZKBioSecurity software, click **System** > **Communication** > **Communication Monitor** to set the ADMS Service Port, as shown in the figure below:

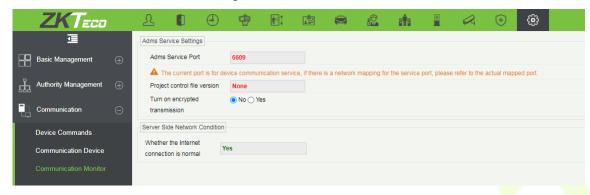

### 16.2 Add Device on the Software

Add the device by searching. The process is as follows:

- 1) Click **Access** > **Device** > **Search**, to open the **Search** interface in the software.
- Click Search and it will prompt [Searching.....].
- 3) After searching, the list, the total number of access controllers are displayed.

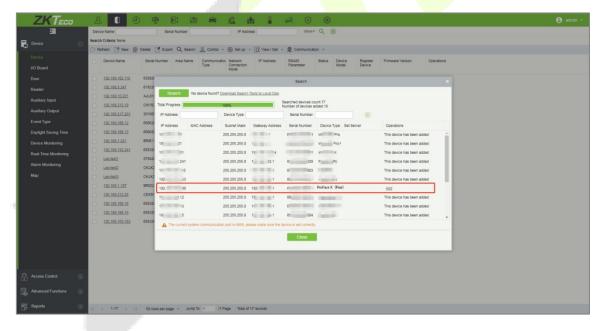

4) Click [**Add**] in the operation column, a new window will pop-up. Select Icon type, Area, and Add to Level from each dropdown and click [**OK**] to add the device.

### 16.3 Mobile Credential

After downloading and installing the App, the user needs to set the Server before login. The steps are given below:

 In [System] > [Basic Management] > [Parameters], set Enable QR Code to "Yes", and select the QR code status according to the actual situation. The default is Dynamic, the valid time of the QR code can be set.

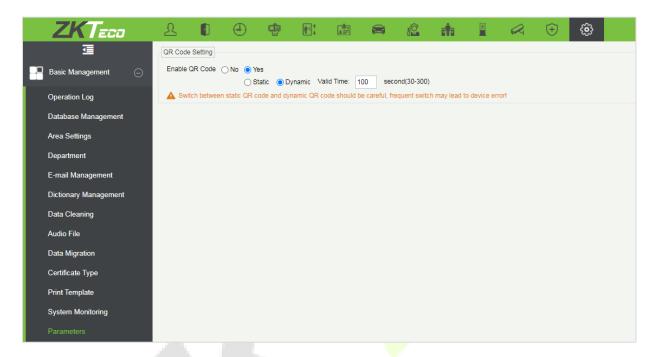

 On the Server, choose [System] > [Authority Management] > [Client Register] to add a registered App client.

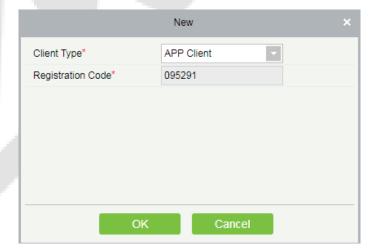

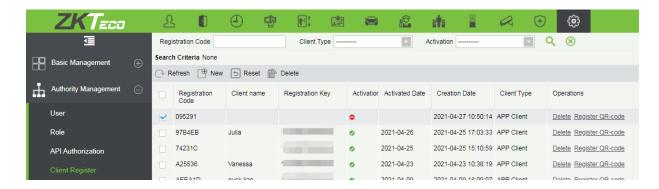

- 3. Open the App on the Smartphone. On the login screen, tap [Server Setting] and type the IP Address or the Domain Name of the Server, and its Port Number.
- 4. Tap the **QR Code** icon to scan the QR code of the new App client. After the client is identified successfully, set the Client Name, and tap [Connection Test].
- After the network is connected successfully, tap [Save].

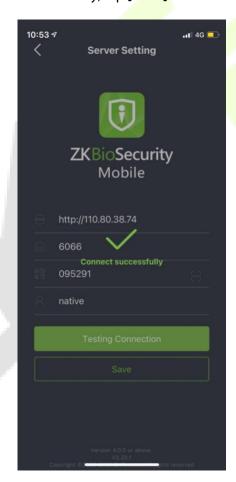

The Mobile Credential function is only valid when logging in as an employee, tap on **Employee** to switch to **Employee Login** screen. Enter the Employee ID and Password (Default: 123456) to login.

6. Tap [Mobile Credential] on the App, and a QR code will appear, which includes employee ID and card number (static QR code only includes card number) information.

The QR code can replace a physical card on a specific device to achieve contactless authentication to open the door.

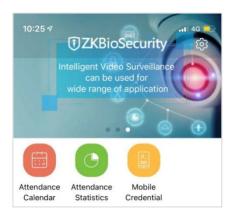

While using this function for the first time, the App will prompt to authorize the modification of screen brightness settings, as shown in the figure:

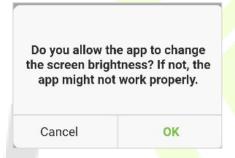

The QR code is automatically refreshed for every 30s, and it also supports manual refresh.

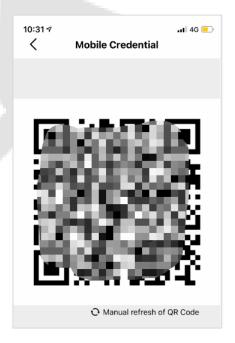

Note: For other specific operations, please refer to ZKBioSecurity Mobile App User Manual.

## **Appendix 1**

# Requirements of Live Collection and Registration of Visible Light Face

## **Images**

1) It is recommended to perform registration in an indoor environment with an appropriate light source without underexposure or overexposure on the face.

- 2) Do not place the device towards outdoor light sources like door or windows or other harsh light sources.
- Dark-color apparels other than the background color are recommended for registration.
- 4) Expose your face and forehead properly and do not cover your face and eyebrows with your hair.
- 5) It is recommended to show a normal facial expression. (A smile is acceptable, but do not close your eyes, or incline your head to any orientation).
- 6) Two images are required for a person with eyeglasses, one image with eyeglasses and the other without them.
- 7) Do not wear accessories like a scarf or mask that may cover your mouth or chin.
- 8) Please face right towards the capturing device and locate your face in the image capturing area as shown in the image below.
- 9) Do not add more than one face in the capturing area.
- 10) A distance of 50cm to 80cm is recommended for capturing the image. (The distance is adjustable, subject to body height).

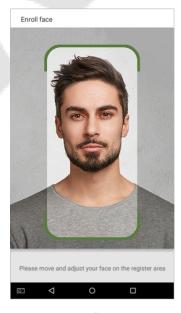

Image1:Face Capture Area

### Requirements for Visible Light Digital Face Image Data

The digital photo should be straight-edged, coloured, half-portrayed with only one person, and the person should be uncharted and in casuals. Persons who wear eyeglasses should remain to put on eyeglasses for getting photos captured.

#### Eye Distance

200 pixels or above are recommended with no less than 115 pixels of distance.

#### Facial Expression

A neutral face or smile with eyes naturally open is recommended.

#### Gesture and Angel

The horizontal rotating angle should not exceed  $\pm 10^\circ$ , elevation should not exceed  $\pm 10^\circ$ , and depression angle should not exceed  $\pm 10^\circ$ .

#### Accessories

Masks or coloured eyeglasses are not allowed. The frame of the eyeglasses should not cover the eyes and should not reflect light. For persons with thick eyeglasses frames, it is recommended to capture two images, one with eyeglasses and the other one without them.

#### Face

Complete face with clear contour, real scale, evenly distributed light, and no shadow.

#### Image Format

Should be in BMP, JPG, or JPEG.

#### Data Requirement

Should comply with the following requirements:

- 1) White background with dark-coloured apparel.
- 2) 24bit true color mode.
- 3) JPG format compressed image with not more than 20kb size.
- 4) Resolution should be between 358 x 441 to 1080 x 1920.
- 5) The vertical scale of head and body should be in a ratio of 2:1.
- The photo should include the captured person's shoulders at the same horizontal level.
- 7) The captured person's eyes should be open and with clearly seen iris.
- 8) A neutral face or smile is preferred, showing teeth is not preferred.
- 9) The captured person should be easily visible, natural in color, no harsh shadow or light spot or reflection in the face or background. The contrast and lightness level should be appropriate.

## **Appendix 2**

### **Privacy Policy**

#### **Notice:**

To help you better use the products and services of ZKTeco (hereinafter referred as "we", "our", or "us") a smart service provider, we consistently collect your personal information. Since we understand the importance of your personal information, we took your privacy sincerely and we have formulated this privacy policy to protect your personal information. We have listed the privacy policies below to precisely understand the data and privacy protection measures related to our smart products and services.

Before using our products and services, please read carefully and understand all the rules and provisions of this Privacy Policy. If you do not agree to the relevant agreement or any of its terms, you must stop using our products and services.

#### I. Collected Information

To ensure the normal product operation and help the service improvement, we will collect the information voluntarily provided by you or provided as authorized by you during registration and use or generated as a result of your use of services.

- 1. User Registration Information: At your first registration, the feature template (Fingerprint template/Face template/Palm template) will be saved on the device according to the device type you have selected to verify the unique similarity between you and the User ID you have registered. You can optionally enter your Name and Code. The above information is necessary for you to use our products. If you do not provide such information, you cannot use some features of the product regularly.
- 2. Product information: According to the product model and your granted permission when you install and use our services, the related information of the product on which our services are used will be collected when the product is connected to the software, including the Product Model, Firmware Version Number, Product Serial Number, and Product Capacity Information. When you connect your product to the software, please carefully read the privacy policy for the specific software.

#### II. Product Security and Management

1. When you use our products for the first time, you shall set the Administrator privilege before performing specific operations. Otherwise, you will be frequently reminded to set the Administrator privilege when you enter the main menu interface. If you still do not set the Administrator privilege after receiving the system prompt, you should be aware of the possible security risk (for example, the data may be manually modified).

2. All the functions of displaying the biometric information are disabled in our products by default. You can choose Menu > System Settings to set whether to display the biometric information. If you enable these functions, we assume that you are aware of the personal privacy security risks specified in the privacy policy.

- 3. Only your user ID is displayed by default. You can set whether to display other user verification information (such as Name, Department, Photo, etc.) under the Administrator privilege. If you choose to display such information, we assume that you are aware of the potential security risks (for example, your photo will be displayed on the device interface).
- 4. The camera function is disabled in our products by default. If you want to enable this function to take pictures of yourself for attendance recording or take pictures of strangers for access control, the product will enable the prompt tone of the camera. Once you enable this function, we assume that you are aware of the potential security risks.
- 5. All the data collected by our products is encrypted using the AES 256 algorithm. All the data uploaded by the Administrator to our products are automatically encrypted using the AES 256 algorithm and stored securely. If the Administrator downloads data from our products, we assume that you need to process the data and you have known the potential security risk. In such a case, you shall take the responsibility for storing the data. You shall know that some data cannot be downloaded for sake of data security.
- All the personal information in our products can be queried, modified, or deleted. If you no longer use our products, please clear your personal data.

#### III. Others

You can visit <a href="https://www.zkteco.com/cn/index/Index/privacy\_protection.html">https://www.zkteco.com/cn/index/Index/Index/privacy\_protection.html</a> to learn more about how we collect, use, and securely store your personal information. To keep pace with the rapid development of technology, adjustment of business operations, and to cope with customer needs, we will constantly deliberate and optimize our privacy protection measures and policies. Welcome to visit our official website at any time to learn our latest privacy policy.

## **Eco-friendly Operation**

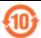

The product's "eco-friendly operational period" refers to the time during which this product will not discharge any toxic or hazardous substances when used in accordance with the prerequisites in this manual.

The eco-friendly operational period specified for this product does not include batteries or other components that are easily worn down and must be periodically replaced. The battery's eco-friendly operational period is 5 years.

| Hazardous or Toxic substances and their quantities |           |                 |                 |                                  |                                   |                                             |  |
|----------------------------------------------------|-----------|-----------------|-----------------|----------------------------------|-----------------------------------|---------------------------------------------|--|
| Hazardous/Toxic Substa                             |           |                 |                 |                                  | nce/Element                       |                                             |  |
| Component<br>Name                                  | Lead (Pb) | Mercury<br>(Hg) | Cadmium<br>(Cd) | Hexavalent<br>Chromium<br>(Cr6+) | Polybrominated<br>Biphenyls (PBB) | Polybrominated<br>Diphenyl Ethers<br>(PBDE) |  |
| Chip Resistor                                      | ×         | 0               | 0               | 0                                | 0                                 | 0                                           |  |
| Chip Capacitor                                     | ×         | 0               | 0               | 0                                | 0                                 | 0                                           |  |
| Chip Inductor                                      | ×         | 0               | 0               | 0                                | 0                                 | 0                                           |  |
| Diode                                              | ×         | 0               | 0               | 0                                | 0                                 | 0                                           |  |
| ESD component                                      | ×         | 0               | 0               | 0                                | 0                                 | 0                                           |  |
| Buzzer                                             | ×         | 0               | 0               | 0                                | 0                                 | 0                                           |  |
| Adapter                                            | ×         | 0               | 0               | 0                                | 0                                 | 0                                           |  |
| Screws                                             | 0         | 0               | 0               | ×                                | 0                                 | 0                                           |  |

o indicates that the total amount of toxic content in all the homogeneous materials is below the limit as specified in SJ/T 11363—2006.

**Note**: 80% of this product's components are manufactured using non-toxic and eco-friendly materials. The components which contain toxins or harmful elements are included due to the current economic or technical limitations which prevent their replacement with non-toxic materials or elements.

 $<sup>\</sup>times$  indicates that the total amount of toxic content in all the homogeneous materials exceeds the limit as specified in SJ/T 11363—2006.

#### **FCC Warning:**

Any Changes or modifications not expressly approved by the party responsible for compliance could void the user's authority to operate the equipment.

**Note:** This equipment has been tested and found to comply with the limits for a Class B digital device, pursuant to part 15 of the FCC Rules. These limits are designed to provide reasonable protection against harmful interference in a residential installation. This equipment generates uses and can radiate radio frequency energy and, if not installed and used in accordance with the instructions, may cause harmful interference to radio communications. However, there is no guarantee that interference will not occur in a particular installation. If this equipment does cause harmful interference to radio or television reception, which can be determined by turning the equipment off and on, the user is encouraged to try to correct the interference by one or more of the following measures:

- -Reorient or relocate the receiving antenna.
- -Increase the separation between the equipment and receiver.
- -Connect the equipment into an outlet on a circuit different from that to which the receiver is connected.
- -Consult the dealer or an experienced radio/TV technician for help.

This device complies with part 15 of the FCC Rules. Operation is subject to the following two conditions: (1) This device may not cause harmful interference, and (2) this device must accept any interference received, including interference that may cause undesired operation.

This equipment complies with FCC radiation exposure limits set forth for an uncontrolled environment. This equipment should be installed and operated with minimum distance 20cm between the radiator & your body.

No.32, Pingshan Industrial Avenue, Tangxia Town, Dongguan City, Guangdong Province, China 523728

Phone: +86 769 - 82109991

Fax : +86 755 - 89602394

www.zkteco.com

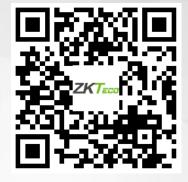